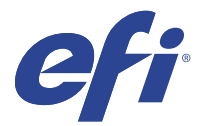

# EFI IQ

EFI IQ は、印刷サービスプロバイダーの豊富なクラウドアプリケーションを含むクラウドプラットフォームで す。

EFI IQ クラウドプラットフォーム上のクラウドアプリケーションを使用すると、印刷操作を簡素化し、改善し ます。プリンターをリモートで監視することにより、ダウンタイムを短縮し、生産性を最大限に向上させるこ とができます。EFI IQ は印刷プロダクション分析を提供するので、よりスマートで情報に基づいた意思決定を 行うことができます。

EFI IQ には次のクラウドアプリケーションが含まれています。

**•** EFI Cloud Connector

EFI IQ にプリンターを接続します。

**•** EFI ColorGuard

合理化されたカラー検証プロセスにより、Fiery Driven デバイスで一貫した正確なカラー品質を実現しま す。

**メモ:**サブスクリプションで EFI ColorGuard をアクティベートできます。

**•** IQ Manage

リソースの同期、コンプライアンスの確認、デバイス状態の監視を行い、プリンターを管理します。

**メモ:**サブスクリプションで IQ Manage をアクティベートできます。

**•** EFI Go

プリンターの状況や送信されたジョブを確認し、モバイルデバイスで履歴を表示します。

**•** IQ Insight

正確なプロダクショントラッキングにより、プリンターの稼働率と利益を最大化します。

**•** IQ Notify

プロダクションレポートの定期配信とプロダクションブロックイベントの警告を有効にします。

# サポートデバイス

EFI IQ は、Fiery システムソフトウェア FS150/150 Pro 以降を実行する Fiery servers をサポートしています。

## EFI IQ へのサインアップ

新しい EFI IQ アカウントを確認するには、有効なメールアドレスが必要です。

EFI IQ は、印刷サービスプロバイダーの豊富なクラウドアプリケーションを含むクラウドプラットフォームで す。

- **1** ブラウザから、<https://iq.efi.com> に移動します。
- **2** サインアップをクリックします。
- **3** テキストフィールドに情報を入力します。

**メモ:**必須テキストフィールドには、アスタリスクが付きます。

- **4** サインアップをクリックします。 EFI IQ は確認メールをメールアドレスに送信します。
- **5** メールアドレスを確認するには、確認メールの指示に従います。

**メモ:**確認メールが届かない場合は、スパムや迷惑メールフォルダを確認してください。

- **6** ログイン情報を使用して EFI IQ アカウントにサインインします。
- **7** 画面の指示に従ってプリンターを EFI IQ に接続します 。 [EFI Cloud Connector](#page-11-0) を使用してプリンターを接続する方法の詳細については、EFI Cloud Connector (12 ペ ージ)を参照してください。

## IQ Dashboard

EFI IQweb アプリケーションにログオンした後、IQ Dashboard を表示できます。 IQ Dashboard では、次のことができます。

- **•** 次の詳細を含む、全プリンターの本日の概要を表示します。
	- **•** デバイス数合計:EFI IQ に登録されているすべてのプリンター。
	- **•** エラーのデバイス:現在エラー状態にあるプリンターの台数。
	- **•** オフラインのデバイス:現在オフラインになっているプリンターの台数。
	- **•** 印刷済みジョブ:すべてのプリンターで印刷されたジョブ数。
	- **•** ユーザー数合計:EFI IQ アカウントに登録されたユーザー数。
	- **•** 使用率:水平バーにあるすべてのプリンターの累積使用率で、使用可能、エラー、印刷中、未接続など、 さまざまなプリンターの状況をもとに使用時間を表示します。
- **•** 次のクラウドアプリケーションにアクセスします。
	- **•** EFI ColorGuard
	- **•** IQ Insight
	- **•** IQ Manage
	- **•** IQ Notify
- **•** 次のいずれかの方法で、全プリンターの現在の状態や詳細を含む本日の概要を表示できます。
	- グリッドビュー:IQ Dashboard のデフォルトビューです。 をクリックすると、プリンター概要のグ リッドビューにアクセスできます。

各グリッドには、現在の状況と次にあげる印刷プロパティの各プリンターが表示されます。

- **•** 印刷済みジョブ:プリンターで印刷されたジョブ数。
- **•** 印刷回数:すべての印刷済みジョブの印刷済みページ数。
- **•** カラー印刷回数:すべての印刷済みジョブの印刷済みカラーページ数。
- **•** 白黒印刷回数:すべての印刷済みジョブの印刷済み白黒ページ数。

グリッドを選択すると、一覧表示されているプリンターの詳細を表示できます。

**•** リストビュー: をクリックすると、プリンター概要のリストビューにアクセスできます

リストビューには、すべてのプリンターのほか、名前、モデル、IP アドレス、EFI Cloud Connector の状 態、デバイスの状態など、プリンターの詳細も表示されます。

すべてのデバイスドロップダウンリストからプリンターを選択できます。また、検索ボックスに名前や モデル、IP アドレス、EFI Cloud Connector の状態またはデバイスの状態を入力して、プリンターを検索 することもできます。

リストから行を選択すると、一覧表示されているプリンターの詳細を表示できます。

#### アクティブなアプリケーションの変更

EFI IQ でアクティブなアプリケーションを変更します。

- **1** EFI IQ ウェブサイトで THT をクリックします。
- **2** 希望のアプリケーションを選択します。 選択したアプリケーションが現在のタブで開きます。

## アカウントの切り替え

EFI IQ でユーザーに割り当てられた他の会社のアカウントに切り替えることができます。

- **メモ:**アカウントの切り替え機能は、EFI IQWeb アプリケーションでのみサポートされています。
- **1** EFI IO ウェブサイトで $\overset{\textstyle\left( \bullet\right)}{\left( \bullet\right)}$ をクリックします。
- **2** 切り替えるアカウントの横にあるサイトの起動ボタンをクリックします。d co 選択したアカウントの IQ Dashboard がタブに表示されます。

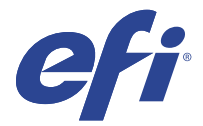

# IQ Admin console

EFI IQ の管理機能を使用すると、すべての EFI IQ アプリケーションのユーザーとデバイスを管理できます。

## 新しいユーザーの追加

新しいユーザーを EFI IQ に追加することができます。管理コンソールにアクセスするには、システム管理者 としてサインオンする必要があります。

- **1** EFI IQ で、Co をクリックして管理コンソールにアクセスします。
- **2** ユーザーをクリックします。
- **3** 新しいユーザーの追加をクリックします。
- **4** E メールアドレス、名と姓を入力します。
- **5** ユーザーのロールを選択します。
	- **•** 管理者は、すべてのプリンターと EFI IQ システム管理者機能にアクセスできます。
	- **•** オペレーターはシステム管理者によって割り当てられたプリンターにアクセスできますが、IQ Manage および EFI IQ システム管理者機能にはアクセスできません。
	- **•** サポートには、1 つ以上の EFI IQ アカウントへのアクセス権とシステム管理者機能へのアクセス権を持 つ EFI IQ ログイン情報があります。

**メモ:**EFI Go では、EFI IQ アカウントに接続されている、ユーザーに割り当てられたプリンターが表示さ れます。

- **6** 次へをクリックします。
- **7** プロンプトが表示された場合は、ユーザーグループ、デバイスコレクション、または個々のデバイスを選 択し、完了をクリックします。 アクティベーション E メールが新しいユーザーに送信されます。

## 新しいユーザーグループの追加

EFI IQ アカウントに新しいユーザーグループを追加できます。

- **1** EFI IQ で、Co をクリックして管理コンソールにアクセスします。
- **2** グループをクリックします。
- **3** 新しいグループを追加をクリックします。
- **4** 新しいグループの名前を入力します。
- **5** オプション:新しいグループの説明を入力します。
- **6** 次へをクリックします。
- **7** グループに追加するユーザー、デバイスコレクション、個々のデバイスのチェックボックスをオンにし、 次へをクリックします。
- **8** 完了をクリックします。

# グループにユーザーを追加する

EFI IQ でユーザーをグループに追加します。

- ユーザーグループに追加する前に、ユーザーアカウントを作成する必要があります。
- ユーザーを追加するには、ユーザーグループを作成する必要があります。

**メモ:**オペレーターのみをユーザーグループに追加できます。

- **1** EFI IQ で、 <br />
をクリックして管理コンソールにアクセスします。
- **2** ユーザーをクリックします。
- **3** 特定のグループに追加する各ユーザーのチェックボックスをオンにします。
- **4** グループに追加をクリックします。
- **5** 目的のユーザーグループを選択します。
- **6** 完了をクリックします。

## ユーザーの削除

EFI IQ からユーザーを削除できます。

- **1** EFI IQ で、Co をクリックして管理コンソールにアクセスします。
- **2** ユーザーをクリックします。

**3**

削除するユーザーの横にある () アイコンをクリックします。

- **4** 削除を選択します。
- **5** ユーザーを削除ダイアログボックスで OK をクリックします。

## 新しいシフトの追加

EFI IQ で新しいシフトを作成できます。

- **1** EFI IO で、 CO をクリックして管理コンソールにアクセスします。
- **2** シフトマネージャーをクリックします。
- **3** 新しいシフトを追加をクリックします。
- **4** シフト名フィールドに、希望するシフト名を入力します。
- **5** 次のいずれかの方法で、開始時刻と終了時刻を選択します。
	- **•** をクリックして時間を調整します。
	- **•** 開始時刻または終了時刻フィールドをクリックし、時刻を調整します。
- **6** 休日で、シフトから削除する日を選択します。
- **7** 保存をクリックします。

**メモ:**現在のシフトに既存のシフトと同じ名前またはスケジュールが含まれている場合は、シフトの競合 ダイアログボックスが表示されます。

**8** 完了をクリックします。

## シフトの削除

EFI IQ からシフトを削除できます。

- **1** EFI IQ で、Co をクリックして管理機能にアクセスします。
- **2** シフトマネージャーをクリックします。
- **3** 削除するシフトの横にある ( ) アイコンをクリックします。
- **4** 削除を選択します。
- **5** シフトの削除ダイアログボックスで OK をクリックします。

## シフトの編集

EFI IQ でシフトを編集できます。

- EFI IO で、CO をクリックして管理機能にアクセスします。
- **2** シフトマネージャーをクリックします。
- **3**

**1**

編集するシフトの横にある ( ) アイコンをクリックします。

- **4** 編集を選択します。
- **5** シフト名フィールドに、希望するシフト名を入力します。
- **6** 次のいずれかの方法で、開始時刻と終了時刻を選択します。
	- **●** アイコンをクリックして時間を調整します。
	- **•** 開始時刻または終了時刻フィールドをクリックし、時刻を調整します。
- **7** 休日で、シフトから削除する日を選択します。
- **8** 保存をクリックします。

**メモ:**現在のシフトに既存のシフトと同じ名前またはスケジュールが含まれている場合は、シフトの競合 ダイアログボックスが表示されます。

**9** 完了をクリックします。

## デバイスの詳細を表示する

トナー情報、プリンター使用状況、ジョブの詳細など、デバイスの詳細を表示します。

- **1** EFI IQ で、 をクリックして管理コンソールにアクセスします。
- **2** デバイスをクリックします。 登録されているデバイスのリストが表示されます。
- **3** リストからデバイスを選択して、詳細を表示します。

## デバイスのトラッキング停止

EFI IQ のアクティブなデバイスのトラッキングを停止できます。

- **1** EFI IQ で、CO をクリックして管理コンソールにアクセスします。
- **2** デバイスをクリックします。
- **3** アクティブタブを選択します。
- **4** 対象のデバイスの横にある( ) アイコンをクリックします。
- **5** 追跡の停止を選択します。
- **6** OK をクリックします。

## デバイスのトラッキング開始

EFI IQ でアクティブでないデバイスのトラッキングを開始できます。

- **1** EFI IQ で、 <br />
をクリックして管理コンソールにアクセスします。
- **2** デバイスをクリックします。
- **3** 非アクティブタブを選択します。
- **4** 対象のデバイスの横にある( )アイコンをクリックします。
- **5** 追跡の開始を選択します。
- **6** OK をクリックします。

## デバイスの削除

EFI IQ からアクティブでないデバイスを削除できます。

- **1** EFIIO で、CO ネクリックして管理コンソールにアクセスします。
- **2** デバイスをクリックします。
- **3** 非アクティブタブを選択します。
- **4 取り外すデバイスの横にある( )アイコンをクリックします。**
- **5** 削除を選択します。

**メモ:**デバイスを解除した後に再度そのデバイスをオンボーディングするには、EFI IQ サポートチームに 連絡する必要があります。

- **6** はいをクリックします。
- **7** OK をクリックします。

## デバイスコレクションの作成

EFI IQ の管理を簡素化するためにデバイスをまとめます。

- **1** EFI IQ で、CO をクリックして管理コンソールにアクセスします。
- **2** デバイスコレクションをクリックします。
- **3** 新しいデバイスコレクションをクリックします。
- **4** 名前と説明を入力します。
- **5** 次へをクリックします。

<span id="page-8-0"></span>**6** コレクションに追加する各デバイスのチェックボックスをオンにします。

**メモ:**デバイスリストをフィルタリングするデバイスモデルを選択します。

- **7** 次へをクリックします。
- **8** 完了をクリックします。

#### 会社設定の指定

システム管理者は EFI IQ で会社の追跡設定を指定できます。

- **1** EFI IO で、CO をクリックして管理コンソールにアクセスします。
- **2** 会社設定をクリックします。
- **3** 次のオプションのチェックボックスを選択またはオフにして、設定を指定します。
	- **•** ジョブ名を追跡
	- **•** ユーザー名を追跡
	- **•** サムネイルを表示

**メモ:**デフォルトではすべての設定が選択されています。システム管理者が設定チェックボックスをオフ にすると、設定はクラウドに送信されません。

**4** 保存をクリックします。

## EFI IQ アプリケーション用プリンターにライセンスを付与する

EFI IQ アプリケーションである IQ Manage および EFI ColorGuard では、各プリンターにライセンスが必要で す。

IQ Manage および EFI ColorGuard では、ご使用のアカウントに 30 日間の無料トライアルを提供しています。 トライアル期間中はトライアルライセンスを使用して、サポートされているすべてのプリンターに接続するこ とができます。30 日間のトライアル期間が終了した後、IQ Manage または EFI ColorGuard にアクセスするに は、ライセンスアクティベーションコード(LAC)を使用して各プリンターにライセンスを付与する必要があ ります。

**メモ:**EFI IQ アプリケーションライセンスまたはライセンス更新を購入するには、EFI サプライヤーにお問い 合わせください。

## ライセンスの表示

EFI IQ アプリケーションライセンスを表示できます。

**1** EFI IQ で、Co をクリックして管理コンソールにアクセスします。

**2** ライセンスマネージャをクリックします。

- **3** アクティベートされた EFI IQ ライセンスを表示するには、次のいずれかの操作を行います。
	- **•** すべてのライセンスを表示をクリックします。
	- **•** メニューバーで個々のアプリケーションを選択して、ライセンスのあるデバイスを表示します。

## ライセンスを新規追加する

プリンターに IQ Manage または EFI ColorGuard ライセンスを追加できます。

- **1** EFI IQ で、Co をクリックして管理コンソールにアクセスします。
- **2** ライセンスマネージャーをクリックし、追加するライセンスの種類に応じて次のいずれかのタブを選択し ます。
	- **•** IQ Manage
	- **•** EFI ColorGuard
- **3** ライセンスを新規追加をクリックします。
- **4** ライセンスを新規追加ダイアログボックスで、テキストフィールドに LAC を入力し、追加をクリックしま す。
- **5** 完了をクリックします。

IQ Manage ライセンスの表示または EFI ColorGuard ライセンスの表示をクリックすると、IQ Manage または EFI ColorGuard の各ライセンスをすべて表示できます。

## ライセンスを割り当て

プリンターにライセンスを割り当てます。

- **1** EFI IO で、CO をクリックして管理コンソールにアクセスします。
- **2** ライセンスマネージャーをクリックします。
- **3** プリンターに割り当てるライセンスの種類に応じて、次のいずれかのタブを選択します。
	- **•** IQ Manage
	- **•** EFI ColorGuard
- **4**

```
アクティベートするプリンターの横にある他のオプション ( )アイコンをクリックします。
```
- **5** ライセンスを割り当てを選択します。
- **6** 完了をクリックします。 ライセンスの有効期限日がライセンス有効期限列に表示されます。

各プリンターの LAC 情報を表示するには、( )アイコンをクリックしてライセンスを表示を選択します。 ライセンス付与されたプリンター名、LAC、アクティベーション日が記されたダイアログボックスが表示され ます。

## ライセンスを削除

プリンターに割り当てられた IQ Manage または EFI ColorGuard ライセンスは、ライセンスマネージャーで削除 できます。

**1** EFI IQ で、Co をクリックして管理コンソールにアクセスします。

**2** ライセンスマネージャーをクリックします。

**3** プリンターから削除するライセンスの種類に応じて、次のいずれかのタブを選択します。

- **•** IQ Manage
- **•** EFI ColorGuard
- **4**

アクティベート解除するプリンターの横にある他のオプション ( )アイコンをクリックします。

- **5** 削除を選択します。
- **6** ライセンスをアクティベート解除ダイアログボックスで、アクティベート解除 をクリックします。
- **7** OK をクリックします。

プリンターの IQ Manage または EFI ColorGuard LAC を削除すると、別のプリンターにそのライセンスを適用

できます。ライセンスを付与されていないプリンターで他のオプション()プアイコンをクリックし、ラ イセンスを割り当てを選択します。

<span id="page-11-0"></span>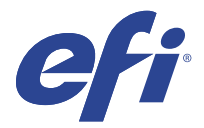

# EFI Cloud Connector

EFI Cloud Connector がプリンターを EFI IQ サービスに接続します。

EFI IQ は、印刷サービスプロバイダーの豊富なクラウドアプリケーションを含むクラウドプラットフォームで す。

EFI Cloud Connector では、プリンターおよび EFI IQ サービスや Web アプリケーションへの接続の管理、登録、 トラッキングが行えます。

# サポートデバイス

EFI Cloud Connector は、Fiery システムソフトウェア FS150/150 Pro 以降を実行する Fiery servers をサポートし ています。

## クライアントデスクトップの必要条件

次の表は、ソフトウェアとハードウェアの最小限の必要条件をまとめています。

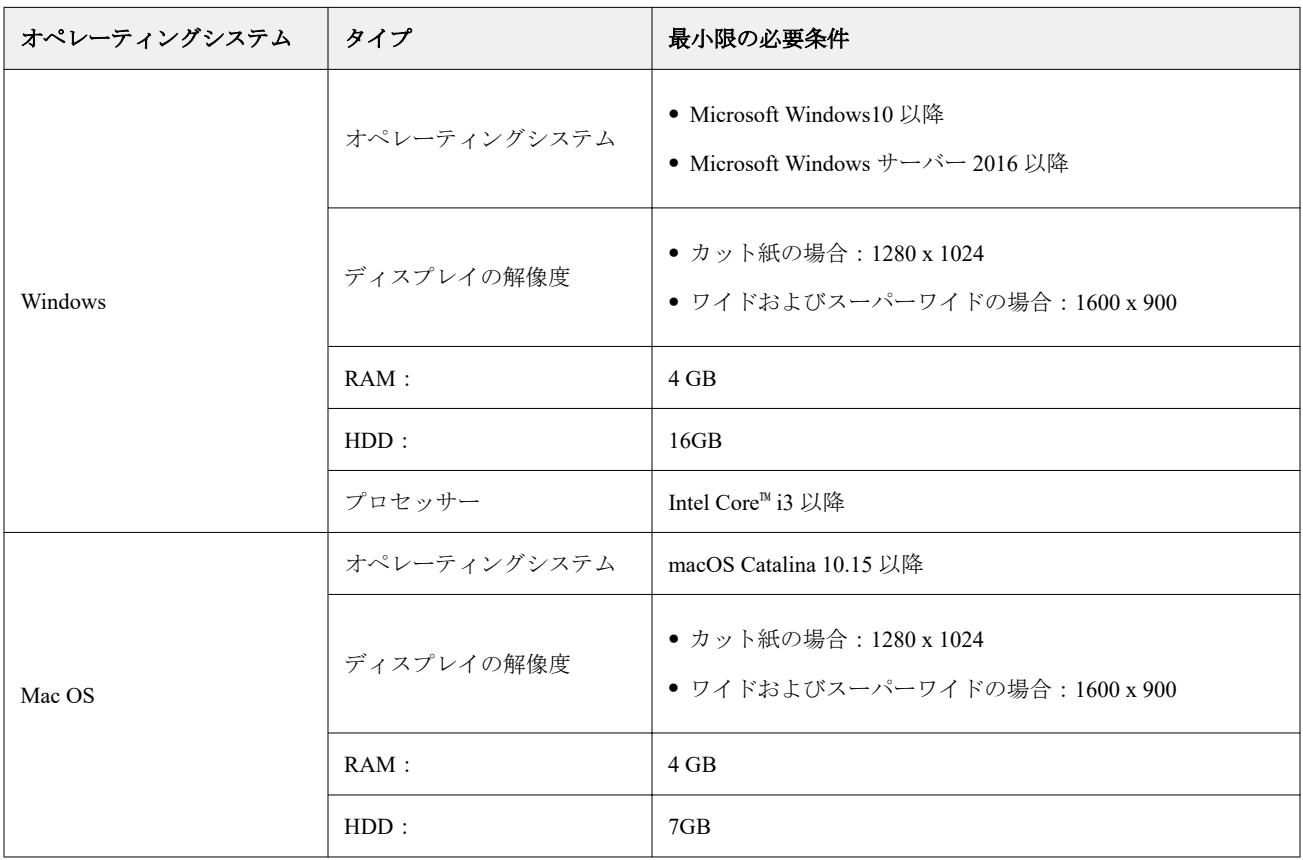

# <span id="page-12-0"></span>インストール

Fiery Driven カット紙プリンター用 EFI Cloud Connector は、次のいずれかの方法でインストールできます。

**•** Fiery server

Fiery server に EFI Cloud Connector をインストールし、インストール済みの EFI Cloud Connector と同じサー バーを登録します。

**•** クライアントデスクトップ

Windows または Mac OS のデスクトップに EFI Cloud Connector をインストールし、最大 10 台の Fiery servers を登録します。

**メモ:**EFI Cloud Connector のインスタンスは、クライアントデスクトップまたは Fiery server に 1 つだけイン ストールできます。

## EFI 推奨のネットワークトポロジー

接続状態を最良にするため、EFI ではインターネットに接続した Fiery server に EFI Cloud Connector をインス トールすることを推奨します。詳細は、Fiery server への EFI Cloud Connector のインストール (13 ページ) を 参照してください。

Fiery server がインターネットに接続されていない場合は、ローカルエリアネットワーク (LAN) 経由で Fiery server に接続している Windows または Mac OS のデスクトップに EFI Cloud Connector をインストールするこ とを EFI は推奨します。詳細は、クライアントデスクトップへの EFI Cloud Connector のインストール(13 ペ ージ)を参照してください。

# Fiery server への EFI Cloud Connector のインストール

インターネットに接続されている Fiery server に EFI Cloud Connector をインストールします。

- **1** Fiery Command WorkStationv6.7 以降を起動します。
- **2** サーバーをクリックします。
- **3** EFI IQ > Fiery サーバーのアップデートを選択します。 EFI Cloud Connector がダウンロードされ、インストールを開始します。
- **4** EFI Cloud Connector が Fiery server にプレインストールされている場合は、EFI IQ > EFI IQ に接続を選択しま す。
	- **メモ:**FS500/500pro 以降の Fiery servers は EFI Cloud Connector がプレインストールされています。

# クライアントデスクトップへの EFI Cloud Connector のインストール

LAN 経由で Fiery server に接続されている Windows または Mac OS のデスクトップに EFI Cloud Connector を インストールします 。

- **1** EFI IO で 6 なクリックして管理コンソールにアクセスします。
- **2** デバイスをクリックします。
- **3** プリンターの追加方法をクリックします。

**4** 質問に答え、画面の指示に従います。

**メモ:**Fiery Command WorkStationv6.7 以降を使用している場合は、Fiery server への [EFI Cloud Connector](#page-12-0) の [インストール](#page-12-0) (13ページ) を参照してください。

**5** Windows または Mac をクリックし、EFI Cloud Connector のダウンロードとインストールを行います。

## EFI Cloud Connector のトラッキング状況

EFI Cloud Connector のプリンターの各ラッキングステータスの詳細については、次の通りです。

- **•** アクティブ:プリンターが EFI IQ アカウントにデータを送信中です。
- **•** 進行中:プリンターが EFI IQ アカウントにオンボーディングされています。
- **•** 重複:このプリンターは別の EFI Cloud Connector からすでに EFI IQ アカウントに接続されています。
- **•** 拒否: EFI IQ がトラッキング開始のリクエストを拒否しました。
- **•** 削除:プリンターが EFI IQ アカウントから削除されました。このプリンターを再びトラッキングするに は、EFI IQ サポートチームにご連絡ください。
- **•** パッシブ:EFI Cloud Connector は EFI IQ アカウントにデータを送信していません。

# プロキシ設定の構成

EFI Cloud Connector を使用して、ファイアウォールを介して EFI IQ に接続するようプロキシ設定を構成しま す。

EFI Cloud Connector と Fiery server は同じプロキシネットワークにある必要があります。

- **1** 次のいずれかの場所から EFI Cloud Connector を起動します。
	- **•** Windows: スタート > Fiery > EFI Cloud Connector
	- **•** Mac OS: Go > アプリケーション > Fiery > EFI Cloud Connector

**メモ:**<http://localhost:11214> からブラウザーで EFI Cloud Connector にアクセスできます。

- **2** プロキシ設定構成をクリックします。
- **3** プロキシ設定ウィンドウで、プロキシを使用を選択します。
- **4** プロキシセキュリティ方法として自動を選択します。
- **5** テキストフィールドに次の情報を指定します。
	- **•** プロキシサーバー名
	- **•** ポート
	- **•** プロキシユーザー名
	- **•** プロキシパスワード
- **6** テストをクリックします。 プロキシ設定のテストが成功すると、プロキシ設定ウィンドウにメッセージが表示されます。

**7** 保存をクリックします。

## Fiery server の登録

EFI Cloud Connector を使用して、Fiery server を EFI IQ に接続します。

各 Fiery server はオンラインである必要があります。

EFI Cloud Connector は、接続されている Fiery servers と同時に実行しているシステム上にインストールする必 要があります。

EFI Cloud Connector をホスティングしているシステムがオフの場合、EFI Cloud Connector で接続されている Fiery servers はオフラインと表示されます。

- **1** 次のいずれかの場所から EFI Cloud Connector を起動します。
	- **•** Windows:スタート > Fiery > EFI Cloud Connector
	- **•** Mac OS:移動 > アプリケーション > Fiery > EFI Cloud Connector

**メモ:**<http://localhost:11214> からブラウザーで EFI Cloud Connector にアクセスできます。

- **2** デバイスの追加をクリックし、Fiery server 名または IP アドレスを入力します。
- **3** Fiery server の Fiery システム管理者パスワードを入力し、登録をクリックします。
- **4** Fiery server を新規追加する場合は、新規追加をクリックします。もしくは完了をクリックします。 **メモ:**最大 10 台の Fiery servers を追加できます。
- **5** EFI IQ のアカウント情報とパスワードを入力します。
- **6** サインインをクリックします。
- **7** 完了をクリックします。

## Fiery server トラッキングの停止

EFI Cloud Connector の Fiery server をトラッキングすることを停止し、関連するプリンターを EFI IQ サービス から切断します。

**メモ:**切断したプリンターはまだ EFI IQ に登録されています。

- **1** 次のいずれかの場所から EFI Cloud Connector を起動します。
	- **•** Windows:スタート > Fiery > EFI Cloud Connector
	- **•** Windows:EFI Cloud Connector デスクトップアイコン
	- **•** Mac OS:移動 > アプリケーション > Fiery > EFI Cloud Connector
	- **•** Ubuntu:EFI Cloud Connector デスクトップアイコン
- **2** 削除する Fiery server に移動します。
- **3**
- をクリックします。

**4** はいをクリックします。

# EFI Cloud Connector の無効化

EFI Cloud Connector を無効化して、EFI IQ からリストに掲載されているプリンターを切断します。

**メモ:**切断したプリンターはまだ EFI IQ に登録されています。

- **1** 次のいずれかの場所から EFI Cloud Connector を起動します。
	- **•** Windows:スタート > Fiery > EFI Cloud Connector
	- **•** Windows:EFI Cloud Connector デスクトップアイコン
	- **•** Mac OS:移動 > アプリケーション > Fiery > EFI Cloud Connector
	- **•** Ubuntu:EFI Cloud Connector デスクトップアイコン
- **2** ユーザー名をクリックします。

**メモ:**ユーザー名は、EFI IQ アカウントに登録されているメールアドレスです。

- **3** ECC を無効化をクリックします。 EFI Cloud Connector が再起動します。
- **4** EFI Cloud Connector ウィンドウを閉じます。

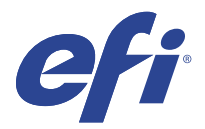

# EFI ColorGuard

EFI ColorGuard により、Fiery Driven プリンターの正確かつ一貫したカラーの維持や確認が容易になります。

EFI ColorGuard で、特定のシステムの検証またはキャリブレーションを行う時期がきたら、オペレーターに対 して自動的にプロンプトを表示する、カラー検証スケジュールまたはカラーキャリブレーションスケジュール を作成します。オペレーターはカラーをすばやく簡単に確認でき、結果はプロダクションマネージャーがレビ ューできるように自動的にアップロードされます。オペレーターは、キャリブレーションを行う際に通知を受 けることができます。Fiery Driven プリンターで一貫したカラー品質を確保するために必要な、個別検証、複 数のプリンターの比較、検証の経時的な傾向を詳しく確認できます。

各プリンターについて、EFI ColorGuard クラウドアプリケーションでカラー出力の検証またはキャリブレーシ ョンをスケジュールします。その後、EFI ColorGuard デスクトップアプリケーションによって、検証が保留中 であることがプリンターオペレーターに通知され、オペレーターはデスクトップアプリケーションのワークフ ローを通じて、カラー出力を確認またはキャリブレーションできるようになります。

検証ワークフローでは、デスクトップアプリケーションが、オペレーターがカラー出力の測定に使用する FieryMeasure を開きます。次に、Fiery Verify が FieryMeasure から測定値を受け取り、その結果の概要を表示し ます。デスクトップアプリケーションは検証結果をクラウドアプリケーションにアップロードし、レビューお よび分析することができます。

キャリブレーションワークフローでは、デスクトップアプリケーションによって Fiery キャリブレーターが開 き、オペレーターはこれを使用して Fiery Driven プリンターのカラー出力の再キャリブレーションを実行しま す。キャリブレーターでは、キャリブレーションワークフローの一部として FieryMeasure が使用されます。

EFI ColorGuard は、以下のように構成されています。

- **•** <https://iq.efi.com/colorguard/>の EFI ColorGuard クラウドアプリケーション EFI ColorGuard デスクトップア プリケーションで完了する検証とキャリブレーションのスケジュールを設定し、検証結果を追跡します。
- **•** EFI ColorGuard デスクトップアプリケーション カラー出力の検証や校正を実行するタイミングをプリン ターオペレーターに通知し、FieryMeasure を使用してカラー出力の印刷と測定を行い、検証結果を Fiery Verify に表示し、検証結果を EFI ColorGuard クラウドアプリケーションにアップロードします。

# サポート対象のブラウザーおよびオペレーティングシステム

EFI ColorGuard クラウドアプリケーションは、以下のブラウザーをサポートしています。EFI ColorGuard デス クトップアプリケーションは、以下のオペレーティングシステムをサポートしています。

# ブラウザー

- **•** Google Chrome
- **•** Microsoft Edge
- **•** Mozilla Firefox
- **•** Safari 11 以降

# オペレーティングシステム

**メモ:**EFI ColorGuard デスクトップアプリケーションは、x64 ビットのオペレーティングシステムのみをサポ ートしています。

- **•** Mac OS X 10.13 以降
- Microsoft Windows 7, 8.1, 10, 11

# EFI ColorGuard でサポートされている測定器

EFI ColorGuard が印刷された出力を測定し、カラー検証を行うには計測器が必要です。EFI ColorGuard がサポ ートしている測定器は以下の通りです。

## サポートされている計測器

- **•** EFI ES-1000
- **•** EFI ES-2000
- **•** EFI ES-3000
- **•** EFI ES-6000(イーサネット)
- EFI ES-6000 (USB)
- **•** X-Rite i1 iSis
- **•** X-Rite i1iSis XL
- **•** X-Rite i1Pro
- **•** X-Rite i1Pro 2
- **•** X-Rite i1Pro 3
- **•** X-Rite i1Pro 3+
- **•** X-Rite i1iO
- **•** X-Rite i1iO 2
- **•** X-Rite i1iO 3
- **•** X-Rite i1iO 3+
- Barbieri Spectropad (USB 接続のみ)
- **•** Barbieri Spectro LFP
- **•** Barbieri Spectro LFP qb
- **•** Barbieri Spectro Swing
- **•** Konica Minolta FD-5BT
- **•** Konica Minolta FD-9
- **•** 給紙ユニット装着 Konica Minolta FD-9
- **•** Konica Minolta MYIRO-1
- **•** Konica Minolta MYIRO-9
- **•** 給紙ユニット装着 Konica Minolta MYIRO-9
- **•** 次のインライン計測器は、検証、キャリブレーション、およびベンチマーク検証でのみサポートされてい ます。
	- **•** Canon iPRC10000VP シリーズインライン
	- **•** Xerox iGen インライン分光測色計
	- **•** Xerox Full Width Array
	- **•** Konica Minolta IQ-501
- **•** 次のインライン計測器は、キャリブレーションのみサポートされています。
	- **•** Ricoh 自動インラインセンサー

# EFI ColorGuard ショップダッシュボード

EFI ColorGuardWeb アプリケーションにログオンした後、EFI ColorGuard のショップダッシュボードを表示で きます。

**メモ:** をクリックすると、EFI ColorGuardWeb アプリケーションの任意のタブからショップダッシュボー ドにアクセスできます。

Dashboard からは、次の操作を行うことができます。

- **•** ショップ概要に、検証プリセットの最新情報を表示します。
- **•** EFI ColorGuard デスクトップのダウンロードをクリックして、EFI ColorGuard デスクトップアプリケーシ ョンをインストールします(EFI ColorGuard [デスクトップアプリケーションをダウンロードしてインスト](#page-29-0) ールする (30 ページ) を参照)
- **•** 次のいずれかの方法で、プリンターのフィルタリングを行います。
	- **•** ライセンスあり
	- **•** ライセンス削除済
	- **•** すべて
- **•** スケジュールされた検証を表示するか、スケジュールの作成をクリックしてスケジュールされた検証を作 成します[\(検証スケジュールを作成する](#page-24-0)(25ページ)を参照)。
- **•** スケジュールされたキャリブレーションを表示するか、スケジュールの作成をクリックしてスケジュール されたキャリブレーションを作成します([キャリブレーションスケジュールを作成する\(](#page-25-0)26ページ)を 参照)
- **•** ライセンスのあるプリンターの有効期限を表示します。
- **•** ライセンス管理をクリックして EFI ColorGuard ライセンスオプションのライセンスマネージャにアクセ スします(EFI IO [アプリケーション用プリンターにライセンスを付与する\(](#page-8-0)9 ページ)を参照)。

## 検証プリセットを作成する

検証プリセットを作成して、スケジュールされたカラー検証に使用するカラーリファレンス、許容値セット、 パッチセットを指定します。

以下を把握しておく必要があります。

**•** カラーリファレンスには、サンプル測定値を比較する対象カラーが含まれます。

**メモ:** GRACoL2013 および FOGRA51 などの業界標準の色空間は、ほとんどのカラーリファレンス選択肢 を含む構成となっています。

- **•** 許容値セットは、カラーリファレンスとサンプル測定の比較に使われる基準を定義します。
- **•** パッチセットには、測定サンプルとして使用するために印刷されるカラーパッチが含まれています。

**メモ:**Idealliance Control Wedge 2013、Fogra メディア Wedge V3 および IT8.7/4 などの業界標準パッチセッ トは、ほとんどのパッチセット選択肢を含む構成となっています。

検証スケジュールを作成するには、検証プリセットが必要です。

**1**

ColorGuard アプリケーションで、レタクリックします。

- **2** 新しいプリセットを作成するか、既存のプリセットを複製します。
	- **•** 新規検証プリセット作成をクリックして、新しいプリセットを作成します。または、
	- **•** 既存の検証プリセットのリストの上にカーソルを置き、クリックして 既存のプリセットを複製しま す。
- **3** 検証プリセットで、新しいプリセットの名前を入力します。
- **4** 検証するカラープロダクションワークフローに適したカラーリファレンスを選択します。
	- または、<sup>+</sup> をクリックして、新しい[カラーリファ](#page-21-0)レンスをインポートします。詳細は、カラーリファ [レンスをインポートする](#page-21-0)(22 ページ)を参照してください。

**メモ:**選択内容が、実行中のカラー検証ジョブの印刷に使用するソースカラープロファイルと一致してい るのが理想です。

- **5** 検証するカラープロダクションワークフローに適した許容値セットを選択します。
	- または、 1 をクリックして、新しい許容値セットを作成するか、既存の許容値セットを変更します。 詳細は、[許容値設定を作成または編集する](#page-22-0)(23ページ)を参照してください。
- **6** 検証するカラープロダクションワークフローに適したパッチセットを選択します。
	- **または、 ← をクリックして、新しい[パッチセットをイン](#page-23-0)ポートします。詳細は、パッチセットをイン** [ポートする](#page-23-0)(24 ページ)を参照してください。
- **7** 保存をクリックします。

## 検証プリセットの編集

EFI ColorGuard で検証プリセットを変更します。

- **1** EFI ColorGuard アプリケーションで、 ロ をクリックします。
- **2** 検証プリセットタブで、既存の検証プリセットリストにカーソルを合わせます。
- **3** ■ をクリックします。
- **4** 検証プリセットウィンドウで、検証プリセットフィールドに任意の名前を入力します。
- **5** 検証するカラープロダクションワークフローに適したカラーリファレンスを選択します。
	- または、<sup>+</sup> をクリックして、新しい[カラーリファ](#page-21-0)レンスをインポートします。詳細は、カラーリファ [レンスをインポートする](#page-21-0)(22 ページ)を参照してください。

**メモ:**選択内容が、実行中のカラー検証ジョブの印刷に使用するソースカラープロファイルと一致してい るのが理想です。

- **6** 検証するカラープロダクションワークフローに適した許容値セットを選択します。
	- または、 └┘ をクリックして、新しい許容値セットを作成するか、既存の許容値セットを変更します。 詳細は、[許容値設定を作成または編集する](#page-22-0)(23ページ)を参照してください。
- **7** 検証するカラープロダクションワークフローに適したパッチセットを選択します。
	- または、<sup>+</sup> をクリックして、新しい[パッチセットをイン](#page-23-0)ポートします。詳細は、パッチセットをイン [ポートする](#page-23-0)(24ページ)を参照してください。
- **8** 保存をクリックします。

#### 検証プリセットの削除

EFI ColorGuard から検証プリセットを削除します。

**メモ:**現在、検証スケジュールで検証プリセットが使用されている場合、検証プリセットタブから検証プリセ ットを削除することはできません。検証スケジュールから検証プリセットを削除する必要があります。

- **1**
- EFI ColorGuard アプリケーションで. コントングリックします。
- **2** 検証プリセットタブで、既存の検証プリセットリストにカーソルを合わせます。
- **3** をクリックして既存の検証プリセットを削除します。
- **4** プリセットを削除ダイアログボックスではいをクリックします。

## <span id="page-21-0"></span>カラーリファレンスをインポートする

カスタム検証プリセットで使用できるカラーリファレンスをインポートします。インポートしたカラーリフ ァレンスを使用した検証プリセットは、スケジュールされた検証にも使用できます。

- **1** EFI ColorGuard アプリケーションで、 ロ をクリックします。
- **2** カラーリファレンスタブをクリックします。
- **3** カラーリファレンスをインポートするをクリックします。
- **4** 表示したダイアログボックスで、インポートするカラーリファレンスに移動します。
- **5** 開くをクリックします。

## カラーリファレンスの名前の変更

EFI ColorGuard でカラーリファレンス名を変更します。

- **1** EFI ColorGuard アプリケーションで、 ■ をクリックします。
- **2** カラーリファレンスタブで、既存のカラーリファレンスリストにカーソルを合わせます。
- **3** ☑ をクリックします。
- **4** カラーリファレンスの名前変更ウィンドウで、任意の名前を入力します。
- **5** OK をクリックします。

# カラーリファレンスの削除

EFI ColorGuard からカスタムカラーリファレンスを削除します。

**メモ:**現在、カスタムカラーリファレンスが検証プリセットで使用されている場合、カラーリファレンスをカ ラーリファレンスタブから削除することはできません。検証プリセットからカスタムカラーリファレンスを 削除する必要があります。

**1**

EFI ColorGuard アプリケーションで、 コ をクリックします。

- **2** カラーリファレンスタブで、既存のカラーリファレンスリストにカーソルを合わせます。
- **3** をクリックして既存のカラーリファレンスを削除します。
- **4** カラーリファレンスの削除ダイアログボックスではいをクリックします。

## <span id="page-22-0"></span>許容値設定を作成または編集する

許容値設定は、測定値をカラーリファレンスと比較する際の基準を定義します。制限を超える検証結果を警告 または失敗と表示するかどうかを選択できます。

以下を含むカラーワークフローの許容バリエーション限度を把握します。

- **•** ΔE 式
- **•** 通常の ΔE 限度
- **•** 原色の ΔE 限度
- **•** 色相差異の ΔH 限度
- **•** トーン値の許容限度
- **•** 彩度差異の ΔCh 限度
- **•** NPDC の ΔL 限度
- **•** スポットカラー ΔE 限度
- **メモ:**限度は、条件ごとに計算される許容値範囲を定義します
- **1** EFI ColorGuard アプリケーションで、 ロ をクリックします。
- **2** 許容値セットタブで、既存の許容値設定リストにカーソルを合わせます。
- **3** យ្ をクリックします。
- **4** オプション: 許容値設定の名前を編集します。
- **5** ΔE 式を選択します。
- **6** 必要な許容値基準のチェックボックスを選択します。
- **7** 選択した各基準の限度を入力します。
- **8** 選択した各基準に対して、警告または失敗を選択して、測定値が指定限度を超えたことを示す方法を選択 します。
	- **メモ:**
	- **•** 警告はあくまで参考情報であり、検証を合格させることができます。
	- **•** 失敗の場合は、検証全体が失敗となります。
- **9** 保存をクリックします。

## 許容値セットの名前の変更

EFI ColorGuard の許容値セット名を変更します。

**1** EFI ColorGuard アプリケーションで、 ■ をクリックします。

- <span id="page-23-0"></span>**2** 許容値セットタブで、既存の許容値セットのリストにカーソルを合わせます。
- **3** ■ をクリックします。
- **4** 許容値セットの名前の変更ウィンドウで、任意の名前を入力します。
- **5** OK をクリックします。

#### 許容値セットの削除

EFI ColorGuard から許容値セットを削除します。

**メモ:**現在、検証プリセットでカスタム許容値セットが使用されている場合、許容値セットタブから許容値セ ットを削除することはできません。検証プリセットからカスタム許容値セットを削除する必要があります。

- **1** EFI ColorGuard アプリケーションで、 ■ をクリックします。
- **2** 許容値セットタブで、既存の許容値セットのリストにカーソルを合わせます。
- **3** Û をクリックして既存の許容値セットを削除します。
- **4** 許容値セットの削除ダイアログボックスではいをクリックします。

## パッチセットをインポートする

カスタム検証プリセットで使用できるパッチセットをインポートします。インポートしたパッチセットを使 用した検証プリセットは、スケジュールされた検証にも使用できます。

**1**

**1**

EFI ColorGuard アプリケーションで、 ロ をクリックします。

- **2** パッチセットタブをクリックします。
- **3** パッチセットをインポートをクリックします。
- **4** 表示したダイアログボックスで、インポートするパッチセットに移動します。
- **5** 開くをクリックします。

## パッチセットの名前の変更

EFI ColorGuard でパッチセット名を変更します。

- EFI ColorGuard アプリケーションで、 ロ をクリックします。
- **2** パッチセットタブで、既存のパッチセットリストにカーソルを合わせます。
- **3** Ø をクリックします。
- <span id="page-24-0"></span>**4** パッチセット名の変更ウィンドウで、任意の名前を入力します。
- **5** OK をクリックします。

### パッチセットの削除

EFI ColorGuard からパッチセットを削除します。

**メモ:**現在、検証プリセットでカスタムパッチセットを使用している場合、パッチセットタブからパッチセッ トを削除することはできません。検証プリセットからカスタムパッチセットを削除する必要があります。

**1** EFI ColorGuard アプリケーションで、 ロ ネクリックします。

- **2** パッチセットタブで、既存のパッチセットリストにカーソルを合わせます。
- **3** 偷 をクリックして既存のパッチセットを削除します。
- **4** パッチセットの削除ダイアログボックスではいをクリックします。

#### 検証スケジュールを作成する

EFI ColorGuard デスクトップアプリケーションからカラーの確認を行うときに、プレスオペレーターに通知す るための検証をスケジュールします。

以下を把握しておく必要があります。

**•** 使用する検証プリセット。

検証プリセットは、検証テストの基本色空間と許容値を指定します。お好みの CMYK リファレンス (FOGRA や GRACoL など)と許容値セットのプリセットを選択します。

**•** 使用するプリンターのジョブプロパティプリセット

ジョブプロパティプリセットは、スケジュールされた検証に使用するジョブプロパティのグループを指定 します。検証する生産ワークフローのジョブプロパティに一致するプリセットを選択します。

- **1** EFI ColorGuard アプリケーションで、次のいずれかを行います。
	- **•** Dashboard で目的のプリンターに移動し、検証スケジュールウィンドウでスケジュールの作成をクリッ クします。
	- **•** をクリックしてから、スケジュールの新規作成をクリックすると、スケジュールタブに移動しま す。
- **2** 検証を選択します。
- **3** 名前ボックスに新しいスケジュールの名称を入力します。
- **4** 検証スケジュールに含めるデバイスを選択します。
- **5** 検証スケジュールに適したジョブのプロパティを選択します。
- **6** 検証プリセットを選択を選択します。
- <span id="page-25-0"></span>**7** オプション: 自動的にインライン測定器で検証するを選択します。
- **8** 次へをクリックします。
- **9** カラー検証を行う時間と曜日を選択します。
- **10** オプション: 通知で受信者を追加をクリックして、検証イベントの E メール通知(検証の成功や失敗など) を送信します。

**メモ:**どのメールアドレスでも通知を受け取ることができます。

**11** 完了をクリックします。

#### キャリブレーションスケジュールを作成する

キャリブレーションのスケジュールを設定し、EFI ColorGuard デスクトップアプリケーションからカラーキャ リブレーションを行う時期をプレスオペレーターに通知します。

以下を把握しておく必要があります。

使用するプリンターのジョブプロパティプリセット

ジョブプロパティプリセットによって、予定のキャリブレーションに使用するジョブプロパティのグループが 指定されます。キャリブレーションの対象となる生産ワークフローのジョブプロパティに一致するプリセッ トを選択します。

- **1** EFI ColorGuard アプリケーションで、次のいずれかを行います。
	- **•** Dashboard で目的のプリンターに移動し、キャリブレーションスケジュールウィンドウでスケジュール 作成をクリックします。
	- **•** をクリックしてから、スケジュールの新規作成をクリックすると、スケジュールタブに移動しま す。
- **2** 再キャリブレーションを選択します。
- **3** 名前ボックスに新しいスケジュールの名称を入力します。
- **4** キャリブレーションスケジュールに含めるデバイスを選択します。
- **5** キャリブレーションスケジュールに適したキャリブレーションセットを選択します。
- **6** 次へをクリックします。
- **7** カラーキャリブレーションが発生する日時を設定します。
- **8** オプション: 通知で、キャリブレーションイベントの E メール通知を送信するには、受信者の追加をクリッ クします。

**メモ:**どのメールアドレスでも通知を受け取ることができます。

**9** 完了をクリックします。

## ベンチマーク検証スケジュールを作成する

ベンチマーク検証スケジュールを作成し、EFI ColorGuard デスクトップアプリケーションからベンチマーク検 証をいつ実行するべきか、プレスオペレーターに通知します。

以下を把握しておく必要があります。

使用するプリンターのジョブプロパティプリセット

ジョブプロパティプリセットは、スケジュールされたベンチマーク検証に使用するジョブプロパティのグルー プを指定します。検証する生産ワークフローのジョブプロパティに一致するプリセットを選択します。

- **1** EFI ColorGuard アプリケーションで、次のいずれかを行います。
	- **•** Dashboard で目的のプリンターに移動し、検証スケジュールウィンドウでスケジュールの作成をクリッ クします。
	- **•** をクリックしてから、スケジュールの新規作成をクリックすると、スケジュールタブに移動しま す。
- **2** ベンチマーク検証を選択します。
- **3** 名前ボックスに新しいスケジュールの名称を入力します。
- **4** ベンチマーク検証スケジュールに含めるデバイスを選択します。
- **5** オプション: 自動的にインライン測定器で検証するを選択します。
- **6** ベンチマーク検証スケジュールに適したジョブのプロパティを選択します。
- **7** 許容値セットを選択します。
- **8** パッチセットを選択します。
- **9** 次へをクリックします。
- **10** ベンチマーク検証を行う時刻と日付を選択します。
- **11** オプション: 通知で受信者を追加をクリックして、検証イベントの E メール通知(検証の成功や失敗など) を送信します。

**メモ:**どのメールアドレスでも通知を受け取ることができます。

**12** 完了をクリックします。

**13**

オプション: 検証要求アイコン (<mark>| = )</mark> をクリックして、EFI ColorGuard デスクトップアプリケーションか らベンチマークスケジュールの最初の検証を実行するようにプレスオペレーターに要求します。

最初の検証が完了すると、ベンチマークが作成されます。その後、ベンチマークはベンチマーク検証のカラー リファレンスとして使用されます。

## スケジュールを編集する

少なくとも 1 件の検証またはキャリブレーションのスケジュールが設定されている必要があります。

**1**

ColorGuard アプリケーションで、 ■ をクリックします。

**2**

編集するスケジュールの上にカーソルを置き、
<mark>■</mark>をクリックします。

- **3** 必要に応じて、名前、デバイス、ジョブのプロパティまたは検証プリセットをアップデートします。
- **4** オプション: 自動的にインライン測定器で検証するを選択します。
- **5** 次へをクリックします。
- **6** 必要に応じて時刻と曜日をアップデートします。
- **7** オプション: 通知で受信者を追加をクリックして、検証イベントの E メール通知(検証の成功や失敗など) を送信します。

**メモ:**どのメールアドレスでも通知を受け取ることができます。

**8** 完了をクリックします。

## 検証を今すぐ要求する

スケジュールされた検証を検証するための即時要求を送信します。 最低 1 つの検証がスケジュールされている必要があります。

- **1** EFI ColorGuard アプリケーションで、 ー をクリックします。
- **2**
- 

要求するスケジュールされた検証の上にカーソルを置き、<mark>と</mark>をクリックします。

**メモ:インライン計測器で自動的に確認する**が選択されているスケジュールで ● おクリックすると、イ ンストール済みの EFI ColorGuard デスクトップアプリケーションに確認要求が送信され、スケジュールさ れた検証が自動的に実行されます。

# キャリブレーションを要求する

キャリブレーション予定を実行するために即時要求を送信します。

あらかじめ、キャリブレーションのスケジュールを少なくとも 1 件は設定しておく必要があります。

- **1** EFI ColorGuard アプリケーションで、 ー をクリックします。
- **2**

要求するキャリブレーション予定の上にカーソルを置き、
<mark>●</mark> おクリックします。

# 検証履歴を表示する

**2**

EFI ColorGuard クラウドアプリケーションから、完了した検証の状況と結果を確認します。完了した検証の詳 細な結果を表示します。

**1** EFI ColorGuard アプリケーションで、9 をクリックします。

オプション: □ をクリックして、表示する検証結果の範囲を変更します。

**3** 個々の検証結果の上にカーソルを置き、 ● おクリックして詳細な検証結果を表示します。

<span id="page-29-0"></span>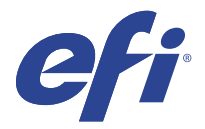

# EFI ColorGuard デスクトップアプリケーション

EFI ColorGuard デスクトップアプリケーションを使用すると、オペレーターはすばやくカラーを確認したり、 検証結果をクラウドに自動的に報告したり、最近の検証履歴を確認できます。

EFI ColorGuard デスクトップアプリケーションのワークフローは、次のプログラムで構成されています。

- **•** EFI ColorGuard デスクトップアプリケーション カラー出力を確認するタイミングをプリンターオペレー ターに通知し、結果を EFI ColorGuard クラウドアプリケーションにアップロードします。
- **•** FieryMeasure カラー出力を測定します。
- **•** Fiery Verify 検証結果を表示します。

EFI ColorGuard デスクトップアプリケーションは <https://iq.efi.com/colorguard/>から利用可能です。

# インストール

## EFI ColorGuard デスクトップアプリケーションをダウンロードしてインストールする

アクティブなインターネット接続が必要です。

- **1** EFI ColorGuard アプリケーションで、次のいずれかを行います。
	- **•** ダッシュボードで EFI ColorGuard デスクトップをダウンロードをクリックします。
	- **■** をクリックします。
- **2** Mac または Windows のいずれかをクリックして、お使いのシステムに適したバージョンをダウンロード します。
- **3** EFI ColorGuard デスクトップアプリケーションインストーラーを開いて実行します。
- **4** EFI ColorGuard デスクトップアプリケーションを開きます。
- **5** EFI IQ の E メールとパスワードを使用して、EFI ColorGuard アカウントにログインします。

## Mac OS で EFI ColorGuard デスクトップアプリケーションをアンインストールする

EFI ColorGuard デスクトップアプリケーションをアンインストールして、EFI ColorGuard をこれ以上実行する ことのないシステムから削除します。

- **1** プログラムから Fiery Software Uninstaller を開きます。
- **2** EFI ColorGuard を選択します。
- **3** アンインストールをクリックします。
- **4** 画面の指示に従います。

## Windows で EFI ColorGuard デスクトップアプリケーションをアンインストールする

EFI ColorGuard デスクトップアプリケーションをアンインストールして、カラー検証をこれ以上実行すること のないシステムから削除します。

- **1** Windows のコントロールパネルを開きます。
- **2** プログラムのアンインストールをクリックします。
- **3** EFI ColorGuard を選択します。
- **4** アンインストールをクリックします。
- **5** 画面の指示に従います。

## カラー出力を検証する

EFI ColorGuard デスクトップアプリケーションのスケジュールに従って、プリンターのカラー出力を検証しま す。

アクティブなインターネット接続が必要です。

サポートされている測定器が必要です。

検証スケジュールにそのプリンターを含めます。

- **1** EFI ColorGuard デスクトップアプリケーションを開きます。
- **2**  $\odot$ をクリックします。
- **3** 検証をクリックします。

EFI ColorGuard デスクトップアプリケーションは FieryMeasure を使用して、検証のために印刷および測定 します。

**メモ:**インライン計測器で自動的に検証するを選択した状態でスケジュールされた検証を行うと、検証は あらかじめスケジュールされた時間に自動的に進行中に変わります。

**4** 測定器リストから測定器を選択します。

測定モードや大きなパッチサイズなどの設定を行うには、測定器選択の右側の設定をクリックします。

- **5** チャートサイズリストから、[ジョブプロパティプリセット\(](#page-24-0)25 ページ)で指定された用紙に対応するチャ ートサイズを選択します。
- **6** オプション: ウォームアップページ数を指定します。

**メモ:**ウォームアップページは、プリンターが一定期間使用されていない場合に便利です。

- **7** 印刷をクリックします。
- **8** プリンターからページを回収します。(ウォームアップページは廃棄します)。
- **9** 画面の指示に従って、ページを測定します。
- **10** オプション:  $\bigoplus$  をクリックすると、Fiery Verify の詳細な検証結果が表示されます。

**11** オプション: <sup>2 をクリックすると、検証結果が PDF として保存されます。</sup> **12**

**オプション: ◇**をクリックすると、検証結果のラベルを PDF として作成できます。

## FieryMeasure

FieryMeasure は、測定器を使用してページに印刷されたカラーパッチの行を測定するユーティリティです。 FieryMeasure を使用してパッチページを印刷することもできます。

FieryMeasure は EFI ES-2000 分光測色計などの複数の測定器をサポートしています。

FieryMeasure はカラーの測定データを必要とする他のアプリケーションから起動されます。

## 測定ページの測定

カラー測定器(分光測色計など)は、カラーパッチからの反射光を測定し、測定結果を数値で記憶します。パ ッチページを測定する手順は、計器によって異なります。

計器によっては自動キャリブレーション機能により計器が正しく機能しているかチェックされます。たとえ ば、計器が既存のカラーサンプルを正確に測定できるかどうかをチェックしてキャリブレーションを行いま す。自動キャリブレーションが使用できる場合は、ページを測定する前に計器のキャリブレーションを行う必 要があります。

携帯型計器を使用する場合は、ページの位置設定とパッチの各行の測定に関する指示に従う必要があります。 自動式計器の場合は、パッチの各行を測定する際に、人の手を介さずに次の行の測定に進みます。また、計器 によっては自動でページの位置を設定します。

## 計器のキャリブレーションを行う

最初に測定器のキャリブレーションを行って、測定器の信頼性を高める必要があります。キャリブレーション が正しく行えないと測定に進めません。

**1** 画面の指示に従って操作を行い、次へをクリックします。

**メモ:**EFI ES-2000 または EFI ES-1000 分光光度計の場合は、ドックの白色タイルと計器のアパーチャーの 両方に汚れが付着していないことを確認します。EFI ES-2000 の場合は、白色タイルのカバーが開いている 必要があります。

**2** 計器のキャリブレーションを正しく行えない場合は、キャンセルをクリックしてください。

#### ES-2000 または ES-1000 を使用して測定する

EFI ES-2000 または ES-1000 分光測色計を使用して、ページ上のカラーパッチを測定できます。 ES-2000 を測定方法に選んだ場合は、計器の設定を行うことができます。

- **•** 測定モード 測定の種類を選択できます。各ストリップを、ワンパスまたは 2 回のパスで測定できます。
	- **•** M0 ワンパス、UV を含む
	- **•** M1 2 回のパス、D50、UV を含む
	- **•** M2 2 回のパス、UV カット
- **•** ルーラー使用 EFI ES-2000 の下側の位置センサーがルーラー上のストライプを読み取って、EFI ES-2000 の位置を決定します。そのため、ルーラーとともに板を使用して、EFI ES-2000 をストリップに沿ってガイ ドする必要があります。2 回のパスでストリップの測定を行う場合は、ルーラーを使用する必要がありま す。
- **•** パッチサイズ 使用可能なパッチサイズを普通(デフォルト)、 中、大から選択します。大を選択すると、 大きいパッチが印刷されるので、低解像度のプリンターでも良好な測定結果が得られます。測定方法は、 パッチサイズに関係なく、すべてのパッチで同じです。

ページが正常に測定された場合は、測定値を確認できます。期待どおりの測定値が得られなかった場合は、ス トリップを再測定できます。

**1** 滑らかで平らな面にパッチページを置きます。

パッチページ測定用の板とルーラーがある場合は、パッチページの位置を正しく設定します。

**メモ:**ES-2000 では、パッチページの印刷時にルーラーを使用するオプションを選択した場合、必ずルー ラーを使用してください。

**2** ES-2000/ES-1000 が測定中であることを示す画面が表示されたら、画面で指定されたストリップの上または 下の白いスペースに ES-2000/ES-1000 を置きます。

**メモ:**スキャン測定値からスキャンスポット測定値に切り替えたり、チャートとウェッジの両方について 行ごとにスキャン測定値に戻すことができます。

- **3** ボタンを押しながら、パッチのストリップに沿って ES-2000/ES-1000 を一定の速度でゆっくりとスライド します。
- **4** ES-2000/ES-1000 が端の白いスペースに届いたら、ボタンを離します。
- **5** パッチのストリップの 1 つについて測定が成功したら、ES-2000/ES-1000 を次のストリップの先頭にある白 いスペースに移動します。
- **6** 残りのストリップについても同じ方法で測定し、ページ上のすべてのパッチの測定が完了するまで続けま す。
- **7** 残りのパッチページがある場合はそれらについても同じ方法で測定し、すべてのパッチページの測定が完 了するまで続けます。
- **8** 最後のページを測定したら、次へをクリックします。

#### FD-5BT を使用して測定する

Konica Minolta FD-5BT 分光測色計を使用して、ページのカラーパッチを測定できます。

- **•** FD-5BT をコンピューターに接続し、FD-5BT をオンにします。
- **•** FD-5BT の詳細については、計器に付属の取扱説明書を参照してください。

FD-5BT を測定方法に選んだ場合は、計器の設定を行うことができます。

測定モード - 測定の種類を選択できます。各ストリップを、ワンパスまたは 2 回のパスで測定できます。

- **•** M0 標準照明(白熱)、UV フィルターなし
- **•** M1 補足照明(D50)、UV フィルターなし
- **•** M2 標準照明(白熱)、UV フィルター(または UV カット)

**メモ:**M0、M1、M2 は、ISO 13655 に記載されている標準的測定条件です。

使用可能なパッチサイズを普通(デフォルト)、 中、大から選択します。測定方法は、パッチサイズに関係な く、すべてのパッチで同じです。

ページが正常に測定された場合は、測定値を確認できます。期待どおりの測定値が得られなかった場合は、ス トリップを再測定できます。

- **1** 滑らかで平らな面にパッチページを置きます。 より正確に測定するには、測定するページの下に白色の普通紙を数枚敷きます。
- **2** 1 行目にストリップガイドを置き、FD-5BT をストリップガイドの上に配置します。 計器の配置方法を確認するには、方法を表示をクリックします。

**メモ:**スキャン測定値からスキャンスポット測定値に切り替えたり、チャートとウェッジの両方について 行ごとにスキャン測定値に戻すことができます。

- **3** FD-5BT が測定中であることを示す画面が表示されたら、サンプルアパーチュアの先端を、画面で指定され たストリップのどちらかの端にある白いスペースに配置します。
- **4** FD-5BT の側面のボタンを押しながら、パッチのストリップに沿って FD-5BT を一定の速度でゆっくりとス ライドします。
- **5** FD-5BT が端の白いスペースに届いたら、ボタンから手を放します。
- **6** パッチのストリップの 1 つについて測定が成功したら、ストリップガイドと FD-5BT を画面で指定された 次のストリップに移動します。
- **7** 残りのストリップについても同じ方法で測定し、ページ上のすべてのパッチの測定が完了するまで続けま す。
- **8** 残りのパッチページがある場合はそれらについても同じ方法で測定し、すべてのパッチページの測定が完 了するまで続けます。
- **9** 最後のページを測定したら、次へをクリックします。

#### Spectropad を使用して測定する

コードレスの Barbieri Spectropad 分光測色計を使用して、ページ上のカラーパッチを測定できます。

- **•** Spectropad をコンピューターに接続し、オンにします。
- **•** Spectropad のキャリブレーションを行います(指示があった場合)。
- **•** Spectropad の詳細については、計器に付属の取扱説明書を参照してください。

Spectropad を測定方法として選択した場合、使用可能なパッチサイズを普通(デフォルト)、 中、大から選択 します。測定方法は、パッチサイズに関係なく、すべてのパッチで同じです。

ページが正常に測定された場合は、測定値を確認できます。期待どおりの測定値が得られなかった場合は、そ の行を再測定できます。

- **1** 滑らかで平らな面にパッチページを置きます。
- **2** Spectropad をページ上に配置し、赤いレーザーを使用して測定ヘッドを 1 行目の中央に合わせます。 行は下部から始まり、上部に向かって測定されます。

**メモ:**スキャン測定値からスキャンスポット測定値に切り替えたり、チャートとウェッジの両方について 行ごとにスキャン測定値に戻すことができます。

- **3** 測定ヘッドを、行のどちらかの端にある白いスペースへとスライドさせます。
- **4** Spectropad の画面に表示される速度インジケーターに従い、測定ヘッドをパッチの行に沿って適度なスピ ードでスライドさせます。

行の測定が完了すると、Spectropad はビープ音を鳴らし、メッセージを表示します。

- **5** パッチの行の 1 つについて測定が成功したら、Spectropad を画面で指示される次の行に移動します。
- **6** 残りの行についても同じ方法で測定し、ページ上のすべてのパッチの測定が完了するまで続けます。
- **7** 残りのパッチページがある場合はそれらについても同じ方法で測定し、すべてのパッチページの測定が完 了するまで続けます。
- **8** 最後のページを測定したら、次へをクリックします。

#### i1iO 2 または i1iO を使用して測定する

i1iO 2/i1iO によって ES-2000/ES-1000 が自動的にパッチの各行の上に移動し、測定できるようになります。画 面上の画像は各行の測定時の状態を示しています。

パッチページを測定する前に、i1iO 2 または i1iO に接続されている ES-2000 または ES-1000 のキャリブレーシ ョンを行う必要があります。ES-2000/ES-1000 が i1iO 2/i1iO 上の白タイルにキャリブレートされます。白タ イルが覆われていたり汚れていたりすると、キャリブレーションに失敗することがあります。

i1iO 2 または i1iO を測定方法として選択した場合、使用可能なパッチサイズを普通(デフォルト)、 中、大か ら選択します。測定方法は、パッチサイズに関係なく、すべてのパッチで同じです。

ページが正常に測定された場合は、測定値を確認できます。

**1** 最初のパッチページを i1iO 2/i1iO 上に配置し、次へをクリックします。

ページの位置を i1iO 2/i1iO のアームの最も近い上端に合わせます。

**メモ:**スキャン測定値からスキャンスポット測定値に切り替えたり、チャートとウェッジの両方について 行ごとにスキャン測定値に戻すことができます。

- **2** 画面の指示を実行し、「A」とマークされたパッチの上にクロスヘアを配置して、ES-2000/ES-1000 のボタ ンを押します。「B」および「C」とマークされたパッチについて手順を繰り返します。 画面上の画像はパッチ A、B、C を探すのに便利です。
- **3** 次へをクリックします。
- **4** i1iO 2/i1iO によるページ測定が終了したら、次へをクリックします。
- **5** 残りのパッチページがある場合はそれらについても最初と同じ方法で測定します。その際、ページの配置 とパッチ A、B、C の登録から始めます。
- **6** 最後のページを測定したら、次へをクリックします。

#### Spectro LFP を使用して測定する

Barbieri Spectro LFP は、自動的にページを測定アパーチュアの下に配置し、ページを移動してパッチの各行を 測定します。画面上の画像は各行の測定時の状態を示しています。

- **•** Spectro LFP をコンピューターに接続し、オンにします。
- **•** Spectro LFP のキャリブレーションを行います。
- **•** Spectro LFP の詳細については、計器に付属の取扱説明書を参照してください。

Spectro LFP を測定方法として選択した場合、使用可能なパッチサイズを 普通(デフォルト)、 中、大から選 択します。測定方法は、パッチサイズに関係なく、すべてのパッチで同じです。

ページが正常に測定された場合は、測定値を確認できます。

**1** 最初のパッチページをサンプルホルダー上に配置し、サンプルホルダーを Spectro LFP に挿入したら、次へ をクリックします。

画面の表示に従ってページを配置します。

**メモ:**スキャン測定値からスキャンスポット測定値に切り替えたり、チャートとウェッジの両方について 行ごとにスキャン測定値に戻すことができます。

**2** 画面の表示に従って「A」とマークされたパッチの上に十字線を配置し、次へをクリックするか、Enter キ ーを押します。「B」および「C」とマークされたパッチについて手順を繰り返します。

画面上の画像はパッチ A、B、C を探すのに便利です。

- **3** 次へをクリックします。
- **4** Spectro LFP によるページ測定が終了したら、次へをクリックします。
- **5** 残りのパッチページがある場合はそれらについても最初と同じ方法で測定します。その際、ページの配置 とパッチ A、B、C の登録から始めます。
- **6** 最後のページを測定したら、次へをクリックします。

#### I1iSis または i1iSis XL を使用して測定する

I1iSis または i1iSis XL を使用した測定は自動的に行われます。ページが正常に測定された場合は、必要に応じ て測定値を確認できます。

ページを測定する前に、測定器が正しく接続されていることを確認します。

- **1** 最初の測定ページを、示されている方向で計器に配置し、ボタンを押します。
- **2** 残りの測定ページがある場合はそれらについても最初と同じ方法で測定し、すべてのページの測定が完了 するまで続けます。
- **3** 最後のページを測定したら、次へをクリックします。

#### ES-6000 で測定する

ES-6000 分光測色計は、ページを自動的に読み込み、ローカルエリアネットワークを介してコンピューターに 接続できる、XRGA 準拠の計器です。

ページ測定前に、ES-6000 およびコンピューターがローカルエリアネットワークの同じサブネットに接続され ている必要があります。わからない場合は、ネットワーク管理者に問い合わせてください。

ES-6000 は X-Rite i1 iSis に類似していますが、ES-6000 は USB 接続ではなくローカルエリアネットワークを介 してコンピューターに接続されます。ES-6000 は、ネットワーク上の複数のコンピューターのページを測定す るのに使用できます。一意の ID がページに印刷されるため、ES-6000 は正しいコンピューターに測定値を送 信できます。

ページが正常に測定された場合は、必要に応じて測定値を確認できます。

- **1** パッチページを挿入する前に、計器のボタンを押します。
- **2** ライトが点滅し始めたら、ページに示されている方向で最初の測定ページを計器に入れます。
- **3** 残りの測定ページがある場合はそれらについても最初と同じ方法で測定し、すべてのページの測定が完了 するまで続けます。
- **4** 最後のページを測定したら、次へをクリックします。

#### FD-9 を使用した測定

Konica Minolta FD-9 を使用した測定は自動的に行われます。ページが正常に測定された場合は、必要に応じて 測定値を確認できます。

ページ測定前に、FD-9 をコンピューターに接続し、FD-9 をオンにします。FD-9 の詳細については、計器に付 属の取扱説明書を参照してください。

- **1** 計器の用紙ガイドを測定ページの幅に設定します。
- **2** ページが引き込まれるまで、ページの先端を FD-9 に置きます。 FD-9 計器がオプションのシートフィーダーユニットに接続されている場合は、計器の OK ボタンをクリッ クして測定を開始します。
- **3** 残りの測定ページがある場合はそれらについても最初と同じ方法で測定し、すべてのページの測定が完了 するまで続けます。
- **4** 最後のページを測定したら、次へをクリックします。

#### Spectro Swing を使用して測定する

Barbieri Spectro Swing は自動で測定を行います。ページが正常に測定された場合は、必要に応じて測定値を確 認できます。

ページを測定する前に、Spectro Swing が正しく接続されていることを確認します。

- **1** 最初の測定ページを計器内に配置します。
- **2** 残りの測定ページがある場合はそれらについても最初と同じ方法で測定し、すべてのページの測定が完了 するまで続けます。
- **3** 最後のページを測定したら、次へをクリックします。

## インライン計器で測定する

プリンターに取り付けられているインライン計器を使用した測定は自動的に行われます。ページが正常に測 定された場合は、必要に応じて測定値を確認できます。

EFI ColorGuard は次のインライン測定器をサポートしています。

- **•** Canon iPRC10000VP シリーズインライン
- **•** Xerox iGen 150 インライン分光測色計
- **•** Konica Minolta IQ-501

ページを測定する前に、インライン計器をプリンターに取り付けておく必要があります。インライン計器の詳 細については、計器に付属の取扱説明書を参照してください。

#### ページ(計器)を測定する

測定ページを測定する前に、測定器が正しく接続されていることを確認します。計器のキャリブレーションを 行います(指示があった場合)。

**メモ:**パッチはイエローパッチまたはブラックパッチの行で区切られることにより、どちらの方向でも計器が 測定されるようにすることができます。測定データにはイエローパッチとブラックパッチは含まれません。

- **1** 最初の測定ページを計器内または計器上に配置します。
- **2** ページの登録が必要な場合は、画面の指示に従ってページ位置を登録します。
- **3** 計器でパッチの手動スキャンが必要な場合は、画面の指示に従って各ストリップをスキャンします。
- **4** ページが正常に測定された場合は、必要に応じて測定値を確認できます。

期待通りの測定値が得られなかった場合、計器で手動スキャンがサポートされていればストリップを再測 定できます。

- **5** 残りのページの測定を続行します。
- **6** 最後のページを測定したら、次へをクリックします。

#### 測定エラー

カラーパッチの測定時には、1 組のルールを基に測定値の有効性が確認されます。これらのルールは、測定値 のエラーを検出してストリップをいずれかの方向にスキャンできるように設計されています。

無効な測定値が検出された場合は、測定を繰り返すことができます。

不正な測定値は、次の原因によって発生する可能性があります。

- **•** 間違ったストリップを測定している(そのストリップが正しいパッチページ上にある場合を含む)。
- **•** 間違ったページを測定している。
- **•** 間違ったカラーを生成する印刷の不具合がページに含まれている。
- **•** 予期しないカラーの原因となる条件がプリンターや用紙に含まれている。

#### ページの測定後、測定値を確認する

操作を続行する前に、ページの測定値を確認できます。画面上に、選択されたストリップの拡大表示と、その 横にストリップがあります。マウスポインターをパッチの上に移動すると、測定値が表示されます。

- **1** 画面に表示されているパッチレイアウトで、確認したいストリップをクリックします。
- **2** 拡大表示で、確認したいパッチの上にマウスポインターを移動します。

#### ストリップの再測定

携帯型の測定器でストリップを再測定できます。画面の拡大表示に、選択したストリップとその次のストリッ プが表示されます。

- **1** 画面のパッチレイアウトで、再測定したいストリップをクリックします。
- **2** 拡大表示で、測定したいストリップの番号または文字をクリックします。
- **3** 確認メッセージが表示されたら、前と同じようにストリップを測定します。
- **4** 次へをクリックして次のページに移動するか、同じ手順を続行します。

## カラー出力の再キャリブレーション

EFI ColorGuard デスクトップアプリケーションから設定したスケジュールに従って、プリンターのカラー出力 の再キャリブレーションを行います。

アクティブなインターネット接続が必要です。

サポートされている測定器が必要です。

キャリブレーションスケジュールにそのプリンターを含めます。

**1** EFI ColorGuard デスクトップアプリケーションを開きます。

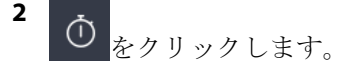

**3** キャリブレートをクリックします。

EFI ColorGuard デスクトップアプリケーションでは、キャリブレーションのために、Fiery キャリブレータ ーと FieryMeasure を使用して印刷と測定を行います。

- **4** キャリブレーション名を選択して、次へをクリックします。
- **5** 測定方法リストから測定器を選択します。

測定モードや大きなパッチサイズなどの設定を行うには、測定方法選択の右側の設定をクリックします。

- **6** パッチセットを選択します。
- **7** 実行するキャリブレーションに対応する用紙ソースを選択し、次へをクリックします。 選択したパッチセットが印刷されます。
- **8** プリンターからページを回収します。(ウォームアップページは廃棄します)。
- **9** 画面上の指示に従って、パッチセットを測定します。

**10** 次へをクリックします。

**11** オプション: 再キャリブレーション結果を確認するには、テストページをクリックします。

**12** 適用して閉じるをクリックします。

## EFI ColorGuard の Fiery Verify

Fiery Verify は、EFI ColorGuard デスクトップアプリケーションの検証結果を表示します。

結果は、EFI ColorGuard でスケジュールされている検証に関連する検証プリセットから算出されます。

検証プリセットは、スケジュールされているカラー検証に使用するカラーリファレンス、許容値セット、パッ チセットを指定します。

Fiery Verify では、比較のために検証プリセットおよび許容値セットを編集できます。

**メモ:**Fiery Verify で編集した検証プリセットおよび許容値セットは、EFI ColorGuard にアップロードされませ  $h_{\circ}$ 

Fiery Verify には EFI ColorGuard ライセンスまたは Fiery Color Profiler Suite ライセンスが必要です。

Fiery Verify は次の携帯型測定器をサポートしています。

- **•** EFI ES-1000
- **•** EFI ES-2000
- **•** EFI ES-3000
- **•** X-Rite i1Pro
- **•** X-Rite i1Pro 2
- **•** X-Rite i1Pro 3
- **•** X-Rite i1Pro 3+
- **•** Konica Minolta FD-5BT
- **•** Konica Minolta MYIRO-1

## サンプル測定値を保存する

検証処理の一部として行われた測定サンプルを.It8 ファイルとして保存します。

- **1** Fiery Verify で、比較 > サンプルを保存をクリックします。
- **2** ファイルを保存する場所に移動します。
- **3** ファイル名を入力し、保存をクリックします。

### 参照用としてサンプルを保存する

検証プリセットエディターでカラーリファレンスとして使用するために、測定サンプルを保存します。

- **1** Fiery Verify で、比較 > 参照用としてサンプルを保存をクリックします。
- **2** ファイル名を入力し、保存をクリックします。

## リファレンスをロード

リファレンスファイルを Fiery Verify にロードし、測定サンプルと比較します。

**メモ:**Fiery Verify では、.icc、.txt および.it8 ファイル拡張子がサポートされています。

**メモ:**リファレンスファイルには、有効な CGATS データが含まれている必要があります。

**メモ:**.icc ファイルを使用する場合は、IT8.7/4 のデフォルトセットが使用されます。

**1** Fiery Verify で、比較 > リファレンスをロードをクリックします

**2** ファイルを選択して、開くをクリックします。

## サンプルをロードする

サンプルファイルを Fiery Verify にロードし、リファレンスと比較します。

**メモ:**Fiery Verify では、.icc、.txt および.it8 ファイル拡張子がサポートされています。

**メモ:**サンプルファイルには、有効な CGATS データが含まれている必要があります。

**メモ:**.icc ファイルを使用する場合は、IT8.7/4 のデフォルトセットが使用されます。

**1** Fiery Verify で、比較 > サンプルをロードをクリックします。

**2** ファイルを選択して、開くをクリックします。

## パッチ測定

測定を実行して、印刷されたカラーパッチをすばやく比較します。

サポートされている携帯型測定器が接続されていることを確認します。

- **1** オプション: ファイル 新しい比較 > をクリックして、新しい比較を開始します。
- **2** オプション: 必要に応じて、リファレンスファイルまたはサンプルファイルをロードします。
- **3** 比較 パッチ測定を開始 > をクリックします。
- **4** 画面のキャリブレーション手順に従って、測定器のキャリブレーションを行います。
- **5** 測定モードをクリックし、任意の測定モードを選択します。
- **6** キャリブレートをクリックします。
- **7** リファレンスまたはサンプルの下をクリックして、カラー測定を表示する場所を選択します。
- **8** 測定するカラーパッチの上に測定器を配置します。
- **9** 測定器を使用してカラーパッチをスキャンします。 Fiery Verify により、新しい測定値とリファレンス列またはサンプル列の内容が自動的に比較され、その結 果が表示されます。
- **10** 必要なパッチがすべて測定されたら、測定を停止をクリックします。

#### リファレンスを測定

Fiery Verify でリファレンスとして使用するパッチページを測定します。 印刷済みのパッチページが必要です。

**メモ:**Fiery Verify により測定値が.it8 ファイルとして保存されます。

- **1** Fiery Verify で、比較 > リファレンスを測定をクリックします。 Fiery Verify では FieryMeasure を使用してサンプルの測定を行います。
- **2** 測定器リストから測定器を選択します。 測定モードや大きなパッチサイズなどの設定を行うには、測定器選択の右側の設定をクリックします。
- **3** 測定リストから、測定の用途を選択します。
- **4** パッチセットリストから、実施する測定に適したパッチセットを選択します。
- **5** チャートサイズリストで、ワークフローに適した用紙(プリンターに投入する)に対応するチャートサイ ズを選択します。
- **6** 測定をクリックします。
- **7** 画面の指示に従って、測定器のキャリブレーションを行います。
- **8** 画面の指示に従って、ページを測定します。

## サンプルを測定

Fiery Verify のサンプルファイルとして使用するパッチページを測定します。 印刷済みのパッチページが必要です。

**メモ:**Fiery Verify により測定値が.it8 ファイルとして保存されます。

- **1** Fiery Verify で、比較 > サンプルを測定をクリックします。 Fiery Verify では FieryMeasure を使用してサンプルの測定を行います。
- **2** 測定器リストから測定器を選択します。 測定モードや大きなパッチサイズなどの設定を行うには、測定器選択の右側の設定をクリックします。
- **3** 測定リストから、測定の用途を選択します。
- **4** パッチセットリストから、実施する測定に適したパッチセットを選択します。
- **5** チャートサイズリストで、ワークフローに適した用紙(プリンターに投入する)に対応するチャートサイ ズを選択します。
- **6** 測定をクリックします。
- **7** 画面の指示に従って、測定器のキャリブレーションを行います。
- **8** 画面の指示に従って、ページを測定します。

## レポートを保存する

検証比較の詳細を PDF ファイルとして保存します。

- **1** Fiery Verify で
	- **•** 、 ファイル > PDF にエクスポート > レポートをクリックするか、
	- **•** をクリックします。
- **2** レポートを保存する場所に移動します。
- **3** 保存をクリックします。

#### 検証ラベルを作成する

検証比較の詳細を PDF ファイルのラベルとして保存します。

**1**

Fiery Verify で検証が完了したら、 ∨をクリックします。 ラベルが PDF で作成され、デフォルトの PDF ビューアで開かれます。

**2** 必要に応じて PDF ファイルの印刷や保存を行います。

**メモ:**G7 グレースケール許容値セットには、カラーリファレンスファイルは必要ありません。

## 最近の検証履歴を表示する

EFI ColorGuard デスクトップアプリケーションで、最近完了した検証の状況と結果を確認します。最近完了し た検証の結果の詳細レポートを表示またはダウンロードします。

**1** ColorGuard デスクトップアプリケーションを開きます。

- **2**  $\mathbb{D}$ をクリックします。 **3** 表示する検証結果で も をクリックします。 結果、プリンタープリセット、検証プリセット、および許容値設定が新しいウィンドウに表示されます。 **4** オプション:  $\bigoplus$  をクリックすると、Fiery Verify の検証結果の詳細が表示されます。 **5** オプション: <sup>12</sup> をクリックすると、検証結果の詳細の PDF をダウンロードできます。 **6** オプション: ♡ をクリックすると、検証結果の詳細のラベルを作成できます。
- 
- **7** オプション: をクリックすると、再キャリブレーションを実行できます。

## 再検証

Fiery Driven プリンターを再キャリブレーションした後にカラーを再検証します。

アクティブなインターネット接続が必要です。

サポートされている測定器が必要です。

プリンターを再キャリブレーションします。

- **1** EFI ColorGuard デスクトップアプリケーションを開きます。
- **2**  $\odot$ をクリックします。
- **3**

再検証する検証結果で をクリックします。

**4** 測定器リストから測定器を選択します。

測定モードや大きなパッチサイズなどの測定器の設定を行うには、設定をクリックします。

- **5** チャートサイズリストから、[ジョブプロパティプリセット\(](#page-24-0)25 ページ)で指定された用紙に対応するチャ ートサイズを選択します。
- **6** オプション: ウォームアップページ数を指定します。

**メモ:**ウォームアップページは、プリンターが一定期間使用されていない場合に便利です。

- **7** 印刷をクリックします。
- **8** プリンターからページを回収します(ウォームアップページは廃棄します)。
- **9** 画面の指示に従って、ページを測定します。
- **10** オプション:  $\bigoplus$  をクリックすると、Fiery Verify の詳細な検証結果が表示されます。
- **11** オプション: 日 をクリックすると、詳細な検証結果が PDF としてダウンロードされます。 **12**
- オプション: ◇ をクリックすると、検証結果の詳細のラベルを作成できます。
- **13** オプション: をクリックすると、再キャリブレーションを実行できます。

# 失敗した検証

プリンターの検証に失敗した場合は、以下を実行してください。

- **•** プリンターを再度キャリブレーションします。
- **•** 正しい用紙がロードされていることを確認します。
- **•** プリンターの製造元により指定されたインク/トナーを使用します。
- **•** カラーリファレンスと許容値セットに固有の出力プロファイルを作成します。
- **•** 印刷会社の温度や湿度などの環境要因が、プリンターの製造元により指定された範囲内にあることを確認 します。
- **•** プリンターを調整してください。

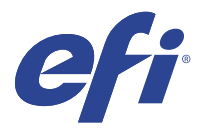

# EFI Go

プリンターの状況や送信されたジョブを確認したり、履歴をどこからでも表示したりできます。 モバイルアプリケーション EFI Go を使用すると、次のことが可能になります。

- **•** 各プリンターの状況を表示します。
- **•** プロダクションスケジュールの監視とトラッキング
- **•** プロダクションブロックイベントの通知の設定

**メモ:**EFI Go は、Google Play または Apple App Store からダウンロードできます。

# サポートされるモバイルデバイス

次のモバイルデバイスでサポートされている EFI Go モバイルアプリケーション:

- **•** Android 5.0 以降
- **•** iOS 9.0 以降

**メモ:**EFI Go は、iPhone、iPad、iPod touch で使用できます。

# サポートデバイス

現在サポートしているプリンターのリストは、<http://resources.efi.com/IQ/supported-devices> を参照してください。

# デバイス情報の表示

EFI IQ に接続されているデバイスに関する詳細情報を表示できます。

- **1** EFI Go アプリケーションにログオンします。
- **2** デバイスリストから、次のいずれかのリストをタップします。
	- **•** すべてのデバイス
	- **•** 印刷中
	- **•** エラー

すべてのデバイスがデフォルトで表示されます。

**3** 希望のデバイスをタップします。

© 2023 Electronics For Imaging, Inc. 2023 年 3 月 28 日

- **4** 次のいずれかをタップすると、選択したデバイスのジョブの状況が表示されます。
	- **•** 待機:待機ジョブのリストを表示します。
	- **•** 処理キュー:処理済みジョブのリストを表示します。
	- **•** 印刷キュー:次に印刷するジョブのリストを表示します。
	- **•** 印刷済み:印刷済みジョブのリストを表示します。

## デバイスログの表示

EFI Go でデバイスログの詳細を表示できます。

- **1** EFI Go モバイルアプリケーションで、デバイスリストに移動します。 すべてのデバイスがデフォルトで表示されます。
- **2** 希望のデバイスの名前をタップします。
- **3** デバイスログをタップします。
- **4** 特定の情報については、次のいずれかのリストをタップします。
	- **•** アクティブ
	- **•** すべて
	- **•** エラー
	- **•** 警告
	- **•** 状況

## デバイスの状態の表示

EFI Go でデバイスの状態の詳細情報を表示できます。

- **1** EFI Go アプリケーションで、デバイスリストから希望のデバイスをタップします。 すべてのデバイスがデフォルトで表示されます。
- **2** デバイスの状態をタップします。
- **3** デバイスの状態レポートの期間を指定します。

## ジョブを検索する

EFI Go モバイルアプリケーションを使用して、EFI IQ に接続しているプリンターでジョブを検索できます。

**1** 接続されているすべてのプリンターの特定ジョブを検索するには、検索フィールドにジョブ名を入力して、 キーパッドの虫メガネのアイコンをタップします。

対応するプリンターで指定されたジョブの状況が表示されます。

**2** デバイスリストに戻るには、左上隅の矢印アイコンをタップします。

検索を実行した後、検索フィールドをタップしてから検索フィールドの X をタップすると、現在の検索条件 をクリアできます。これにより、違うワードで検索できます。

## 通知の表示

EFI Go を使用して、モバイルデバイスからプロダクションブロックイベントの通知を表示できます。

- **1** EFI IQ の Web サイトの IQ Notify アプリケーションで通知を設定します。 詳細については、[プロダクションブロックイベントに関する警告を有効にする\(](#page-58-0)59ページ)を参照して ください。
- **2** プロダクションブロックイベントが発生した場合は、次のいずれかの方法を選択して、モバイルデバイス で通知を表示します。
	- **•** EFI Go モバイルデバイスでプッシュ通知をタップします。
	- **•** EFI Go アプリケーションで、通知をタップします。

## EFI Go で EFI IQ からログオフ

EFI Go モバイルアプリケーションで、モバイルデバイスの EFI IQ からログオフします。

- **1** EFI Go モバイルアプリケーションで、設定をタップします。
- **2** ログアウトをタップします。

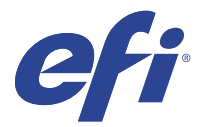

# IQ Manage

プリンターがどこにあるかを問わず、同じモデルのプリンターから一貫した出力を得られるよう、設定が同じ であることを確認します。

IQ Manage アプリケーションを使用すると、次のことが可能になります。

- **•** 各プリンターの状況を表示する。
- **•** プリンターリソースを同期する。
- **•** コンプライアンスを監視する。
- **•** Fiery server 設定をダウンロード

**メモ:**IQ Manage では各プリンターにライセンスが必要です。IQ Manage アプリケーションライセンスまたは ライセンス更新を購入するには、EFI サプライヤーにお問い合わせください。

**メモ:**IQ Manage ライセンスをプリンターに割り当てるには、EFI IQ [アプリケーション用プリンターにライセ](#page-8-0) [ンスを付与する\(](#page-8-0)9ページ)を参照してください。

# サポートデバイス

IQ Manage は、Fiery システムソフトウェア FS150/150 Pro 以降を実行する Fiery servers をサポートしています。

## 同期パッケージの作成

同じモデルのプリンターにインストールされているリソースを同期するためのパッケージを作成できます。 作成開始前に、同期パッケージ内容のソースとして使用するプリンターを把握します。

- **1**
- IQ Manage アプリケーションで、Capple タリックします。
- **2** 同期パッケージの作成をクリックします。

**メモ:**新しい同期パッケージを作成するには、有効な IQ Manage ライセンスが必要です。

- **3** パッケージ名の指定フィールドに同期パッケージの名称を入力します。
- **4** 必要に応じて、説明フィールドに説明を入力します。
- **5** 次へをクリックします。
- **6** ソースプリンターを選択し、次へをクリックします。
- **7** パッケージの作成をクリックします。

## 同期パッケージのデプロイ

リソース同期パッケージをデプロイします。

**1**

IQ Manage アプリケーションで、C をクリックします。

- **2** デプロイをクリックします。
- **3** デプロイ名を入力して、次へをクリックします。
- **4** コレクションとデバイスで、同期パッケージを受け取るコレクションと各デバイスのチェックボックスを オンにします。
- **5** 次のいずれかをクリックします。
	- **•** 今すぐ展開 リソース同期パッケージをすぐ展開する場合。
	- **•** スケジュール リソース同期パッケージを後ほど展開する場合。
- **6** 同期する日付と時刻を選択し、同期展開のお知らせを送信するタイミングを選択します。

## コンプライアンスの確認

デバイスを標準に照らしてチェックし、パッチやプログラムがインストールされていることを確認します。

**1** IQ Manage アプリケーションで、■ をクリックします。

- **2** コンプライアンスマスターとして機能させる Fiery server を選択します。 コンプライアンスマスターは、コンプライアンスチェックの基準として機能します。
- **3** コンプライアンスレポートのダウンロードをクリックして、コンプライアンスレポートを.txt バージョンで ダウンロードします。

.txt のコンプライアンスレポートには、含まれている Fiery servers の IP アドレスが含まれています。

# Fiery server 設定をダウンロード

デバイスについて、最新の、または最後に作成した Fiery server 設定をダウンロードできます。

**1**

IQ Manage アプリケーションで、 III をクリックします。

**2** サーバー設定をダウンロードするデバイスの横にあるアクション列の <sup>回</sup> をクリックします。

- **3** 必要なことによって、次のいずれかの手順を実行します。
	- **•** 最新のサーバー設定をダウンロードするには、最新の Fiery server 設定を要求をクリックします。 **メモ:**最新のサーバー設定は、Fiery server がオンラインのときのみダウンロードできます。
	- **•** 最後に作成したサーバー設定をダウンロードするには、ダウンロードをクリックします。

**メモ:**Fiery server がオフラインのときは、最後に作成したサーバー設定のみをダウンロードできます。 Fiery server 設定ファイルはローカルのシステムにダウンロードされます。

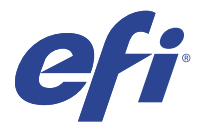

# IQ Insight

正確なプロダクショントラッキングにより、プリンターの稼働率と利益を最大化します。 IQ Insight アプリケーションを使用すると、次のことが可能になります。

- **•** 経時的なトレンドをトラッキングできます。
- **•** 1 つの Fiery Driven™デバイスのプロダクションデータまたは複数のデバイスの集約データを表示します。
- **•** 表示するデータを選択し、どのように表示するかを選択して、ダッシュボードをカスタマイズします。
- **•** 使用状況をトラッキングし、生産性を比較します。
- **•** 比較する個々のプリンターまたはプリンター群のプロダクション統計を表に並べて表示します。

IQ Insight にはディスプレイグラフィクスプリンターのライセンスが必要です。EFI ワイドと EFI スーパーワ イドの各フォーマットプリンターはそれぞれ異なるライセンスです。ライセンスは、IQ Insight アプリケーシ ョンで発行したプリンターの指定形式のみで割り当てることができます。

# サポートデバイス

EFI IQ は、Fiery システムソフトウェア FS150/150 Pro 以降を実行する Fiery servers をサポートしています。

# ジョブログのダウンロード

ジョブログに含めるプリンターを把握します。 ジョブログのカバーする日付を把握します。

- **1** IQ Insight アプリケーションで、 <u>~</u> をクリックします。
- **2** ジョブログ | 三 アイコンをクリックします。
- **3** 日付の範囲を選択し、適用をクリックします。
- **4** ジョブログに含めるコレクションと個々のデバイスのチェックボックスをオンにし、適用をクリックしま す。
- **5** ジョブログに含めるシフトの切り替えボタンをクリックし、適用をクリックします。
- **6** 列を設定をクリックします。

**メモ:**ジョブログ列の詳細と説明については、[ジョブログ列](#page-52-0)(53 ページ)を参照してください。

**7** ジョブログに含める属性を選択し、列に適用をクリックします。

© 2023 Electronics For Imaging, Inc. 2023 年 3 月 28 日

<span id="page-52-0"></span>**8** ジョブログをダウンロードをクリックして、ジョブログを.csv ファイルでダウンロードします。

**メモ:**選択した属性列のみが.csv ファイルにエクスポートされます。

# ジョブログ列

ジョブログ列には、プリンターまたは印刷ジョブのさまざまなプロパティや属性が表示されます。

次の表に、ジョブログ列で定義されるプロパティまたは属性の一覧を示します。

**メモ:**プリンターの種類によっては、一部のジョブログ列にデータが表示されない場合があります。プリンタ ー仕様を確認するか、サプライヤーに連絡して、この特定のプロパティまたは属性が保有するプリンターに適 用されるかどうかを確認してください。

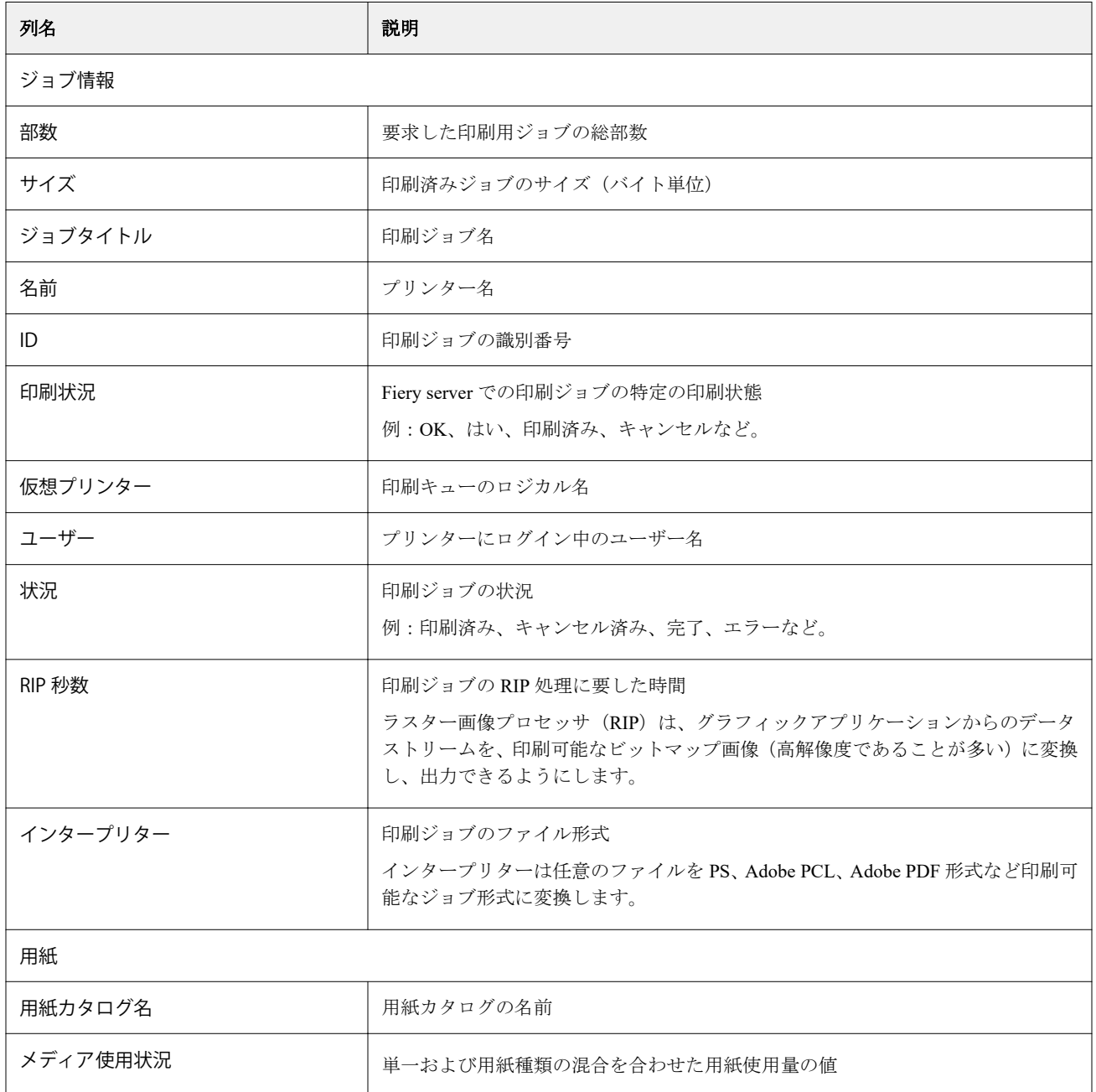

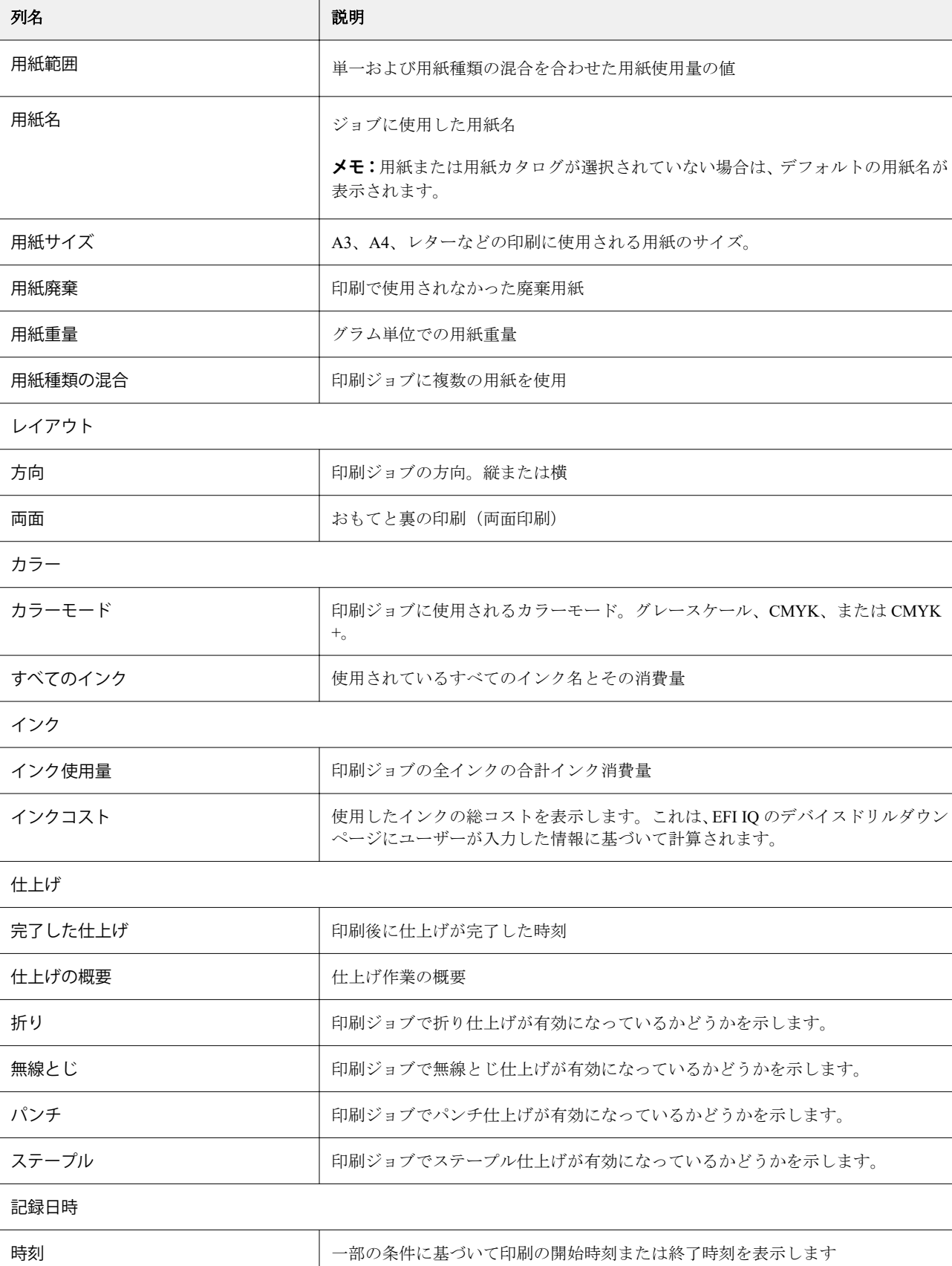

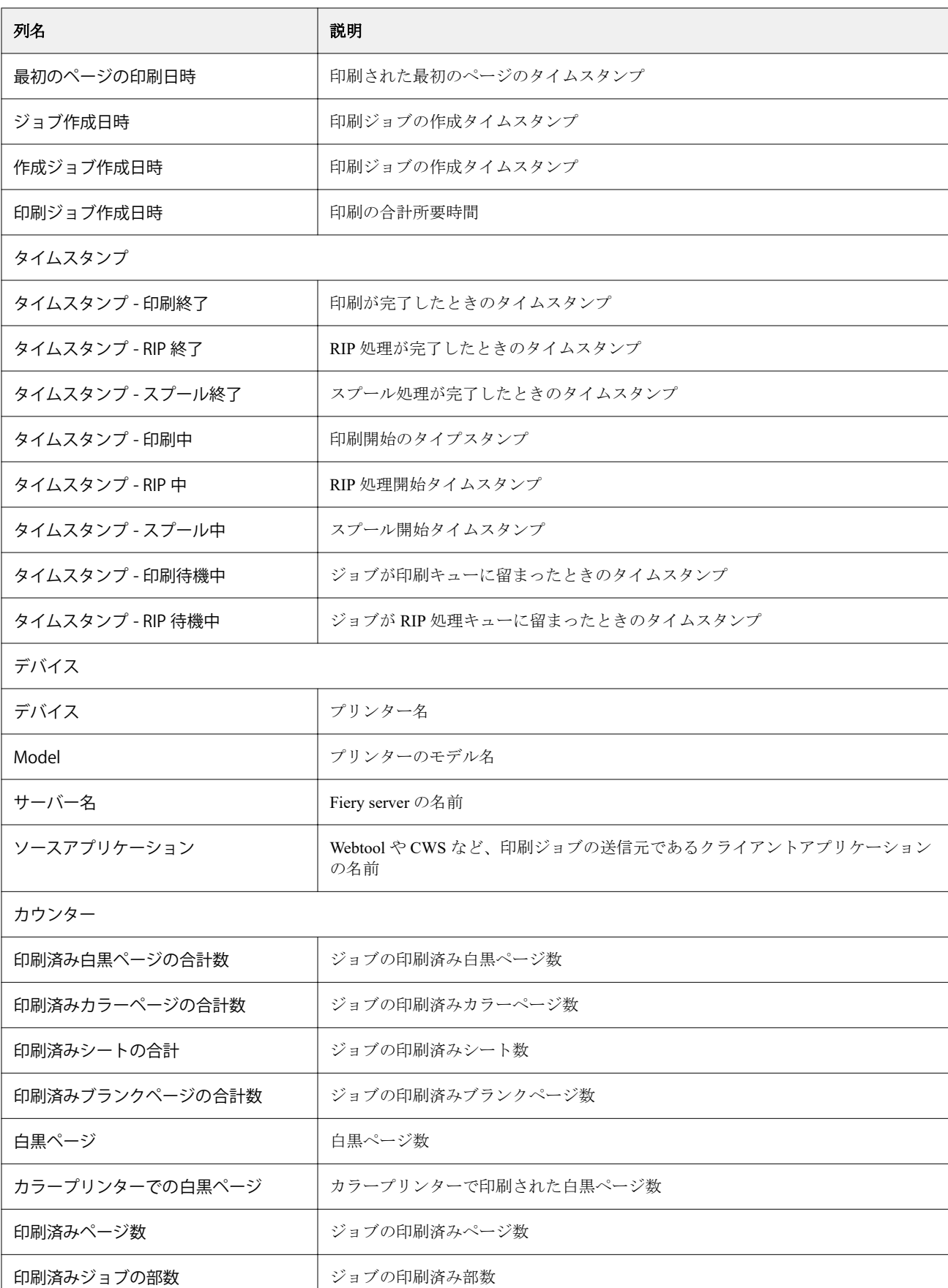

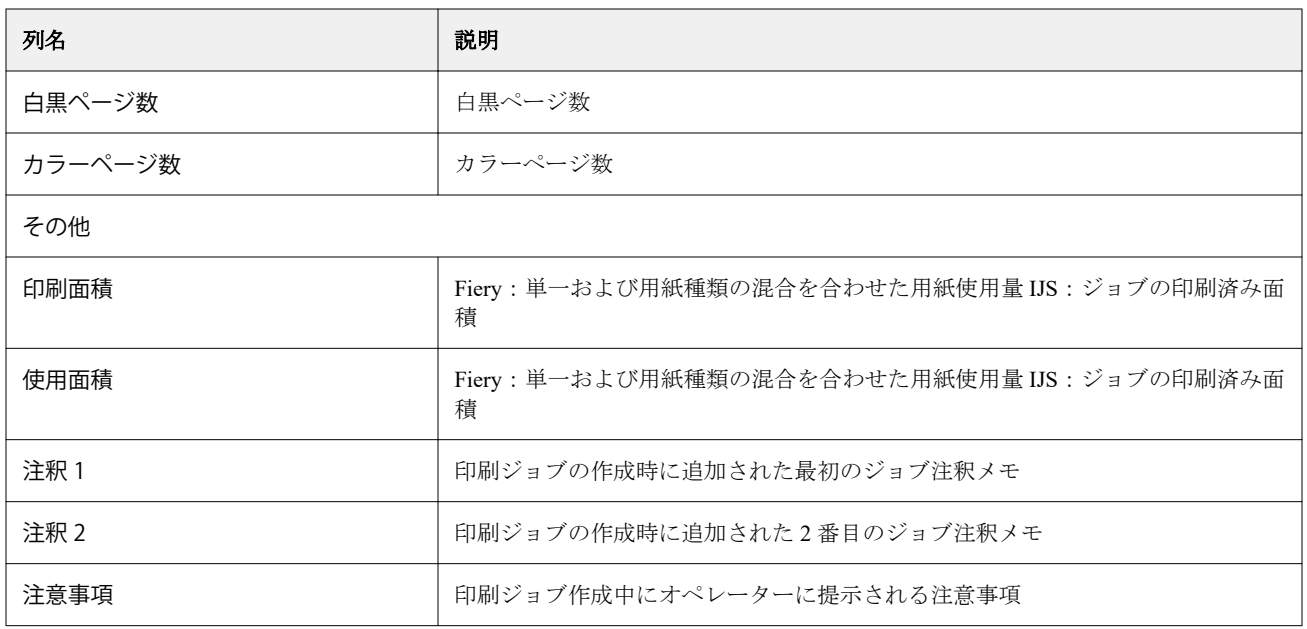

# ジョブログ設定

ジョブログに表示される列をカスタマイズします。

- **1** IQ Insight アプリケーションで、 <mark>レン</mark> をクリックします。
- **2** ジョブログ ニフィコンをクリックします。
- **3** 列を設定をクリックします。
- **4** 希望のジョブ情報を選択します。

**メモ:**ジョブログ列の詳細と説明については、[ジョブログ列](#page-52-0)(53 ページ)を参照してください。

**メモ:**デフォルト復元をクリックすると、既定のジョブ情報設定を表示できます。

**5** 列を適用をクリックします。

## プリンター利用率の表示

使用しているプリンターの状態に関する詳細情報を表示できます。

- **1** IQ Insight アプリケーションで、 エン をクリックします。
- **2** プリンターの使用状況ウィジェットに移動し、使用状況の詳細をクリックします。
- **3** 使用状況の詳細ダイアログボックスで、矢印アイコンをクリックしてプリンターの状態に関する追加情報 を表示します。

# プリンターの比較

カスタマイズして、プリンターを並べて比較できます。

**1**

IQ Insight アプリケーションで、 2 をクリックします。

- **2** 比較する日付範囲を選択し、適用をクリックします。
- **3** カテゴリーをクリックし、比較したいカテゴリのチェックボックスをオンにします。
- **4** 適用をクリックします。
- **5** 列の追加をクリックし、比較するコレクションや個々のプリンターのチェックボックスをオンにします。
- **6** 適用をクリックします。

**メモ:**プリンター名の下にあるシフト切り替えボタンをクリックすると、各シフトのカテゴリの比較を表 示できます。

## グラフの表示を変更する

トレンドページに表示されるグラフの種類を変更できます。

- **1** IQ Insight アプリケーションで、 エクリックします。
- **2** 特定の間隔のグラフを表示するには、表示間隔をクリックし、希望する間隔を選択します。
- **3** 次のいずれかのトレンドグラフに移動します。
	- **•** サブストレートの使用量
	- **•** インク使用量
	- **•** 印刷済みジョブ
	- **•** 印刷回数
	- **•** メディア使用状況
- **4** 次のいずれかをクリックします。
	- **<u>| 山</u> トレンドグラフを棒グラフとして表示**
	- <sup>| <u>レ</u>"</sup> トレンドグラフを折れ線グラフとして表示
- **5** トレンドグラフで使用可能な場合は、上矢印と下矢印をクリックして、追加の値を表示します。
- **6** 必要に応じて各値の上にカーソルを置くと、グラフ上の情報がハイライトされます。各値を表示または非 表示にするには、値をクリックします。

## プリンターの変更

トレンドページまたはジョブログページに表示されているプリンターを変更できます。

IQ Insight アプリケーションで、 <u>~</u> をクリックします。

- **2** すべてのデバイスをクリックし、次のリストから選択します。
	- **•** プリンターコレクションタブで、表示するプリンターコレクションを選択します。
	- **•** プリンタータブで、表示する個々のプリンターを選択します。プリンター名を検索することもできます。

**メモ:**プリンターが選択されていない場合は、デバイスを選択と表示されます。

**3** 適用をクリックします。

**メモ:**データがない場合は、ウィジェットに利用可能なデータがありませんと表示されます。

#### シフト変更

トレンドページまたはジョブログページに表示されているシフトを変更します。

すべてのシフトボタンは、管理機能のシフトマネージャにシフトが追加されたときに表示されます。

**1**

**1**

IQ Insight アプリケーションで、 <u><a></u>

- **2** すべてのシフトをクリックします。
- **3** ダッシュボードからシフトを削除するには、シフト名の横にある切り替えボタンをクリックします。
- **4** 適用をクリックします。

<span id="page-58-0"></span>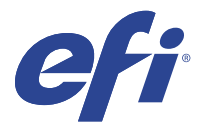

# IQ Notify

IQ Notify によって、プロダクションブロックイベントの警告やプロダクションレポートおよび設定レポート の通知をスケジュールに入れることができます。

IQ Notify アプリケーションを使用すると、次のことが可能になります。

- **•** プロダクションブロックイベントの警告やプロダクションレポートおよび設定レポートの通知のスケジュ ールが可能
- **•** ライセンスのあるプリンターまたはプリンターコレクションの設定レポートの作成
- **•** 各通知タイプの状況表示
- **•** 警告スケジュールの設定

## サポートデバイス

EFI IQ は、Fiery システムソフトウェア FS150/150 Pro 以降を実行する Fiery servers をサポートしています。

## プロダクションブロックイベントに関する警告を有効にする

登録されている Fiery servers のプロダクションがブロックされると、IQ Notify が登録されている E メールアド レスに警告を送信します。

- **1** IQ Notify アプリケーションで、プロダクションブロックの警告に移動します。
- **2** 設定をクリックします。 もしくは、切り替えボタンをクリックします。
- **3** プロダクションブロックの警告を受け取る間隔を選択します。
- **4** 完了をクリックします。
- **5** 表示されたダイアログボックスで、完了をクリックします。

## プロダクションレポートの通知を有効にする

IQ Notify は、登録済み E メールアドレスに、登録した Fiery servers のプロダクション詳細を送信します。

- **1** IQ Notify アプリケーションで、プロダクションレポートに移動します。
- **2** 設定をクリックします。

もしくは、切り替えボタンをクリックします。

© 2023 Electronics For Imaging, Inc. 2023 年 3 月 28 日

<span id="page-59-0"></span>**3** プロダクションレポートを受け取る間隔を選択します。

**メモ:**プロダクションレポートの受け取りに設定できる間隔は、毎日、毎週、または毎月です。

- **4** 完了をクリックします。
- **5** 表示されたダイアログボックスで、完了をクリックします。

**メモ:**IQ Notify は、現地時間の午前 3 時にプロダクションレポート通知を送信します。週次レポートは毎 週日曜日に送信され、月次レポートは翌月初日に送信されます。

#### 警告と通知の変更

IQ Notify からの警告や通知の間隔を変更します。

**1** IQ Notify アプリケーションで、変更したい有効な警告または通知に移動します。

**メモ:**通知または警告が有効になっている場合、状況列にアクティブと表示されます。

- **2** 設定をクリックします。
- **3** 間隔を変更します。
- **4** 完了をクリックします。
- **5** 表示されたダイアログボックスで、完了をクリックします。

### 設定レポート

プリンターまたはプリンターコレクションの設定詳細を作成および表示します。

設定レポートを使用すると、指定した期間中、プリンターまたはプリンターコレクションの設定詳細を表示で きます。管理者またはサポートユーザーは、設定レポートを作成したり、IQ Notify で定義されている頻度に 基づいて定期的に通知を受け取ったりすることができます。

**メモ:**設定レポートを作成または表示するには、IQ Manage ライセンスが必要です。

#### 設定レポートの列

設定レポートの列には、ライセンスのある Fiery servers で定義または設定されているさまざまな属性が表示さ れます。

次の表に、設定レポート列で使用できる属性の一覧を示します。

**メモ:**簡易ネットワーク管理プロトコル(SNMP)を使用すると、リモートアクセスで Fiery server を監視でき ます。設定レポートで SNMP 関連属性の値を取得するには、Fiery server で SNMP を有効にする必要がありま す。

**メモ:**OEM 企業にもよりますが、すべてのプリンターについてプリンター SN、SNMPName および SNMPRepo の各列の値が表示されるわけではありません。

**メモ:**プリンターの種類によっては、一部の列にデータが表示されない場合があります。プリンター仕様を確 認するか、サプライヤーに連絡して、指定した属性がそのプリンターに適用できるかどうかを確認してくださ い。

**メモ:**Fiery server を変更または更新した場合、アップデートしたデータが設定レポートに反映されるのに時間 がかかることがあります。

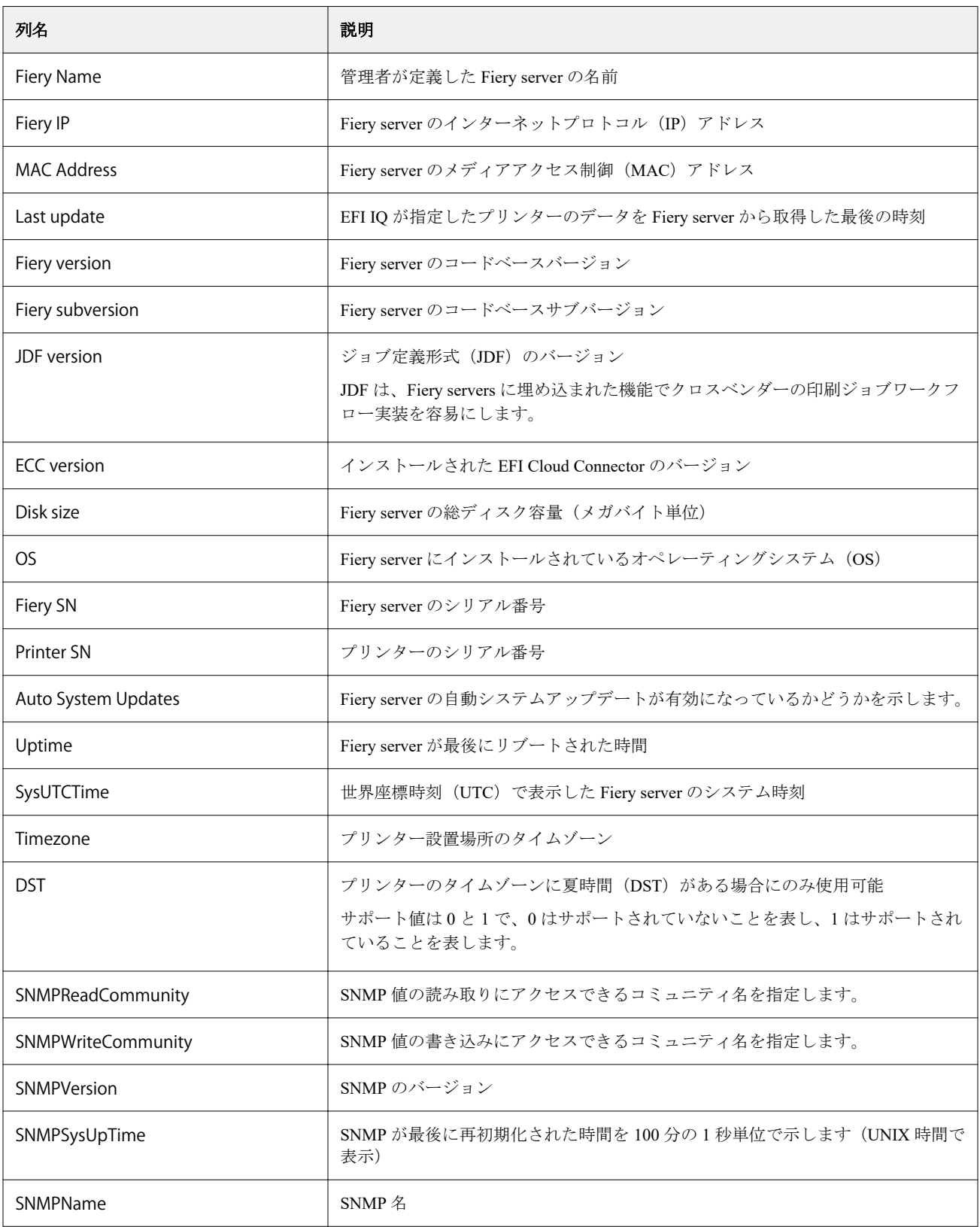

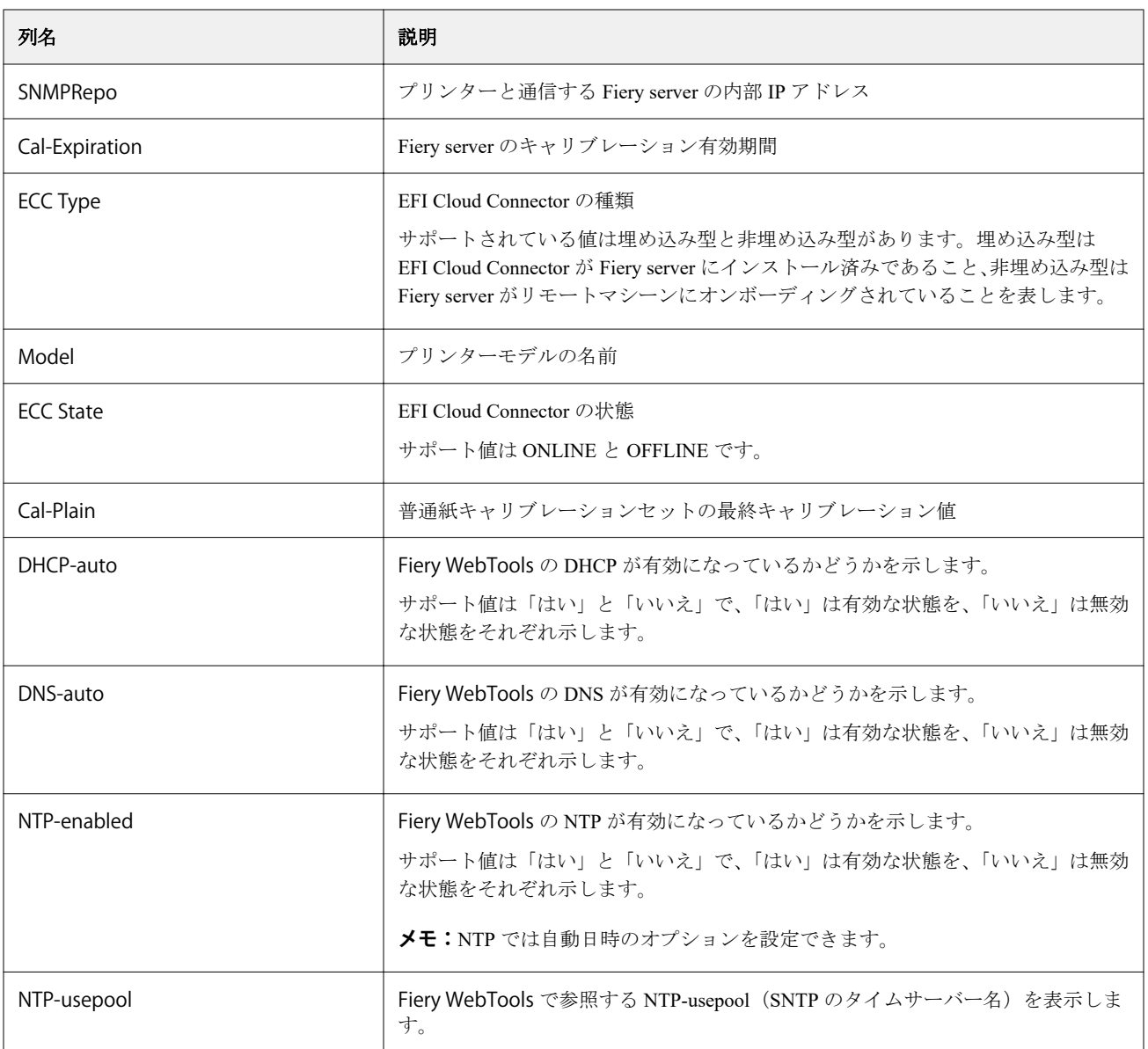

# 設定レポートの作成

IQ Notify は、登録した Fiery servers の設定詳細を指定した E メールアドレスに送信します。

- **1** IQ Notify アプリケーションで、設定レポートに移動します。
- **2** 設定レポートを作成をクリックします。
- **3** レポート名ボックスに、レポートの名前を入力します。
- **4** 設定レポートを受け取る間隔を選択します。

**メモ:**設定レポートの受け取りに設定できる間隔は、毎日、毎週、または毎月です。

- **5** 設定レポートを受け取る受信者の E メールアドレスを入力します。
- **6** 設定レポートを送信する E メールの件名を入力します。
- **7** 設定レポートの内容を E メール本文に入力します。
- **8** 次へをクリックします。
- **9** デバイスを選択をクリックし、次のリストから選択します。
	- **•** プリンターコレクションタブで、プリンターコレクションを選択します。
	- **•** プリンタータブで、個々のプリンターを選択します。プリンター名を検索することもできます。

**メモ:**IQ Manage ライセンスを使用してアクティベートされているプリンターまたはプリンターコレクシ ョンのみ、デバイスを選択 ドロップダウンリストから選択できます。

**10** 項目の選択フィールドで、設定レポートに含める設定タイプのチェックボックスを選択します。

**メモ:**設定レポート列の詳細や内容については、[設定レポートの列\(](#page-59-0)60 ページ)を参照してください。

- **11** 次へをクリックします。
- **12** アップロードをクリックして、設定レポートに含めるパッチファイルをアップロードします。 または、パッチ識別番号を入力し、追加をクリックします。
- **13** 保存をクリックします。

**メモ:**設定レポートは最大 10 件作成できます。

**メモ:**IQ Notify は、地元時間の午前 1 時に設定レポートの通知を送信します。週次レポートは毎週日曜日 に送信され、月次レポートは翌月初日に送信されます。

#### 設定レポートの編集

IQ Notify の設定レポートを編集します。

- **1** IQ Notify アプリケーションで、設定レポートに移動します。
- **2** 編集する設定レポートの横にある ( ) アイコンをクリックします。
- **3** 編集を選択します。
- **4** 必要に応じてレポートの詳細を変更し、次へをクリックします。
- **5** 必要に応じてデバイスと項目を変更し、次へをクリックします。
- **6** 必要に応じてパッチを変更し、保存をクリックします。

#### 設定レポートの複製

IQ Notify の設定レポートを複製します。

- **1** IQ Notify アプリケーションで、設定レポートに移動します。
- **2**
- 複製する設定レポートの横にある( )アイコンをクリックします。
- **3** 複製を選択します。
- **4** 複製した設定レポートのレポート名を変更し、 次へをクリックします。
- **5** 次へをクリックした後に、保存をクリックします。 複製した設定レポートは、新しい名前で作成されます。

# 設定レポートの削除

IQ Notify の設定レポートを削除します。

- **1** IQ Notify アプリケーションで、設定レポートに移動します。
- **2** 削除する設定レポートの横にある ( ) アイコンをクリックします。
- **3** 削除を選択します。
- **4** OK をクリックします。

## 警告の無効化

IQ Notify からの警告または通知を無効にします。

- **1** IQ Notify アプリケーションで、無効にしたい通知に移動します。
- **2** アクティブになっている切り替えボタンをクリックして、通知または警告を無効にします。 通知または警告が無効になっている場合、状況列に非アクティブと表示されます。